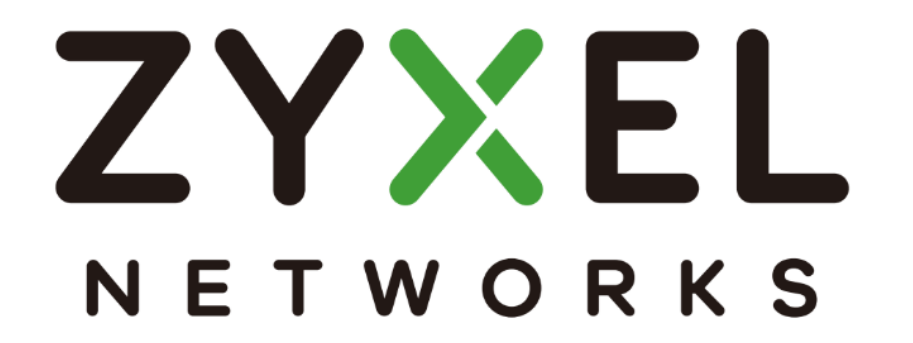

# **NWA90AX /NWA210AX**

# 簡易使用手冊

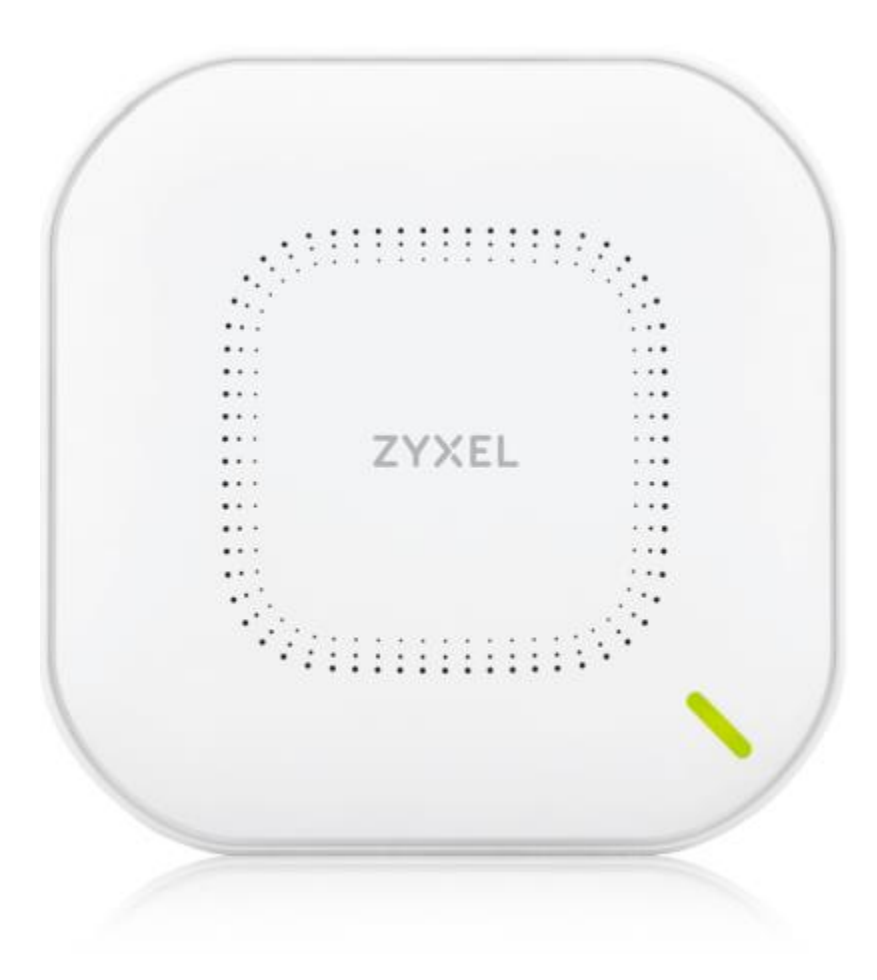

# 1. 目錄

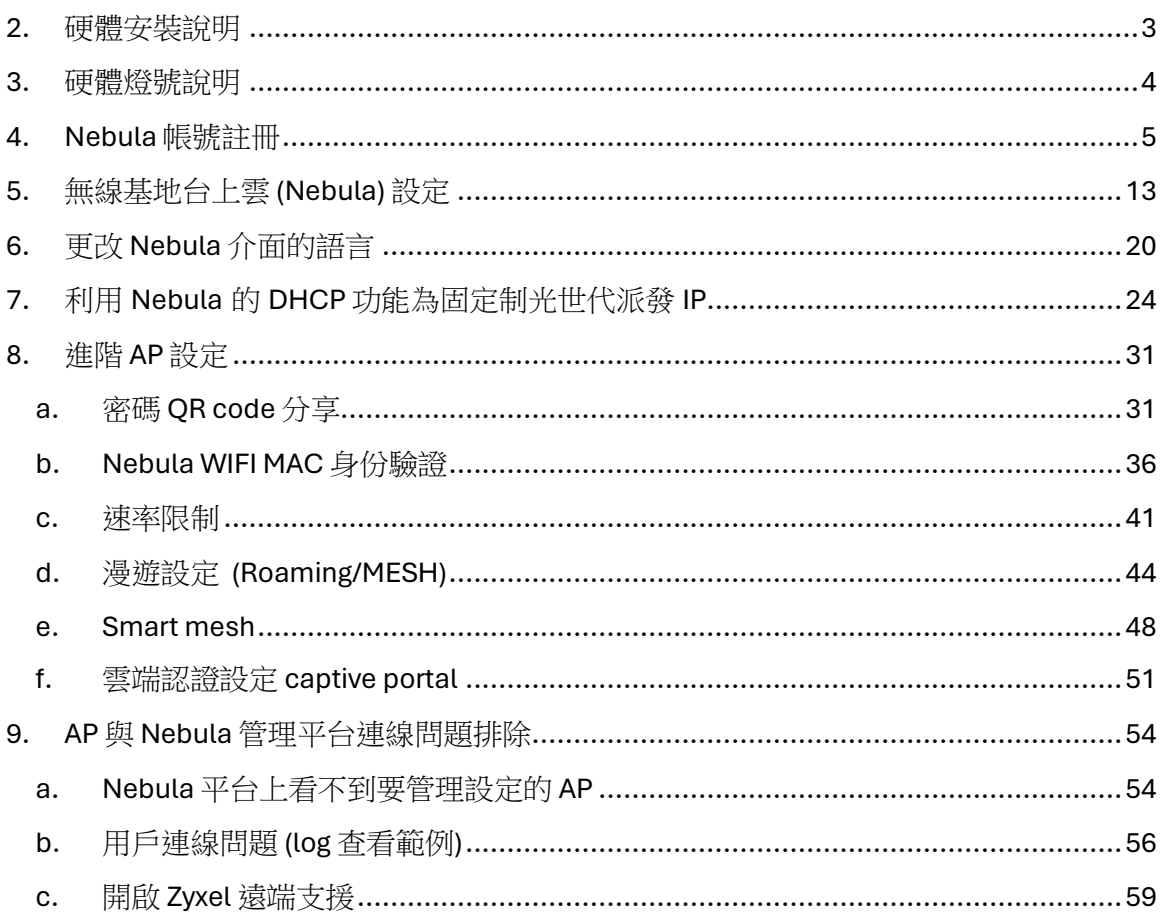

# <span id="page-2-0"></span>**2.** 硬體安裝說明

等待 LED 持續閃爍綠燈

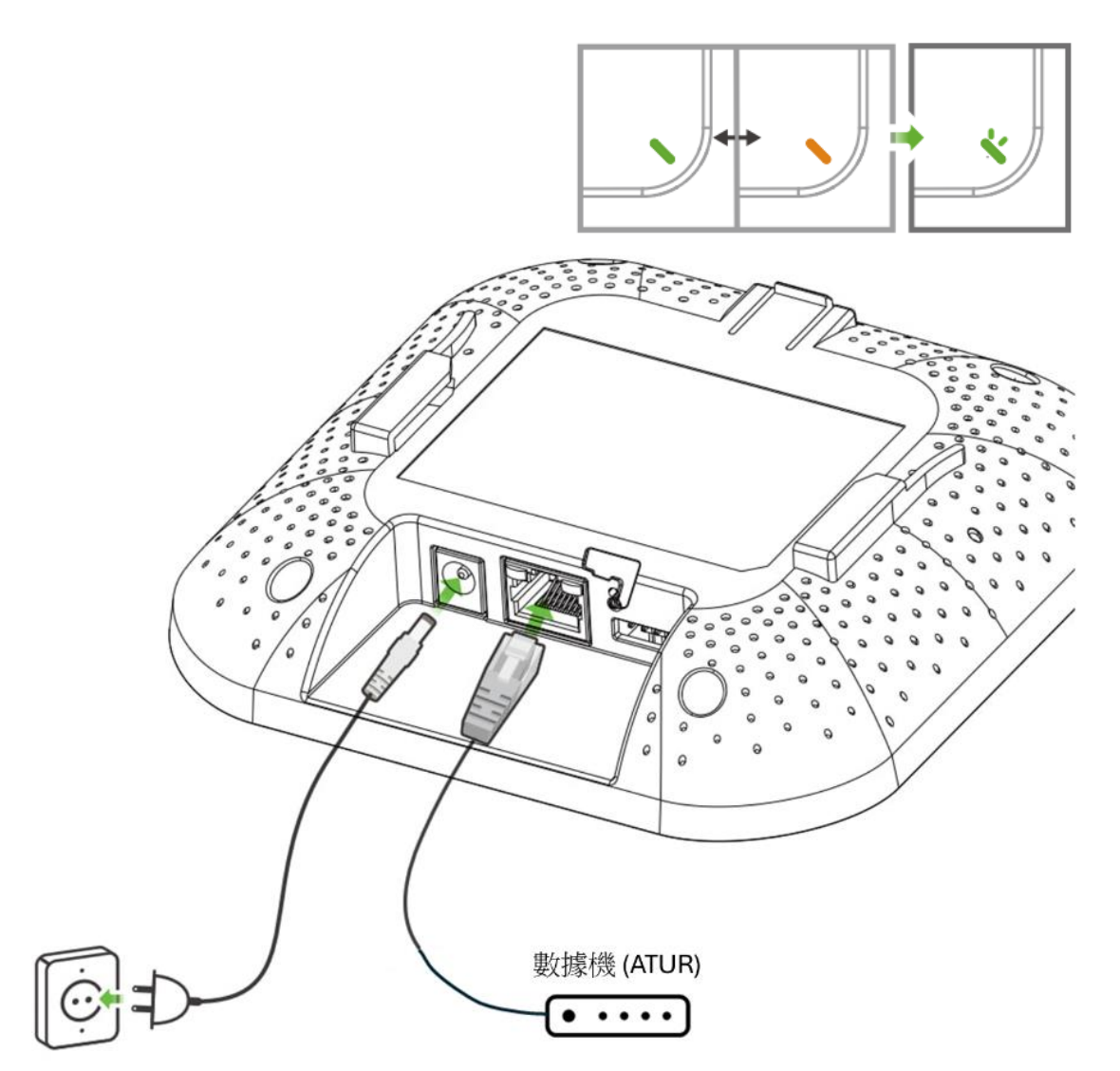

將 UPLINK 埠連接到能存取網際網路的路由器。未使用 PoE 時,請將電源插槽連 接至適當位置

**3 |**

# <span id="page-3-0"></span>**3.** 硬體燈號說明

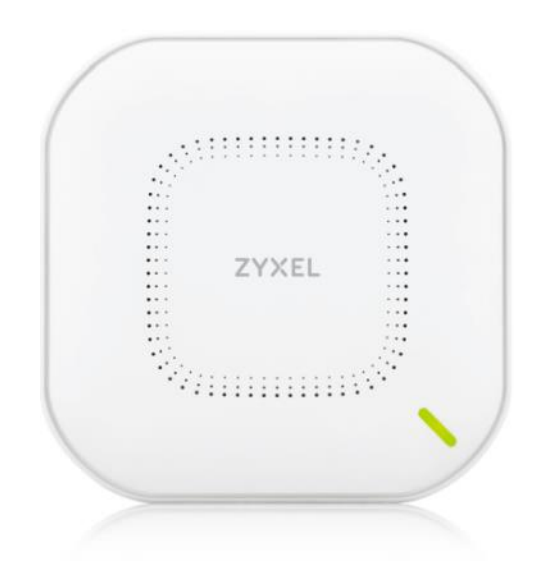

Zyxel 無線基地台利用不同顏色的 LED 燈號顯示目前基地台的狀況,

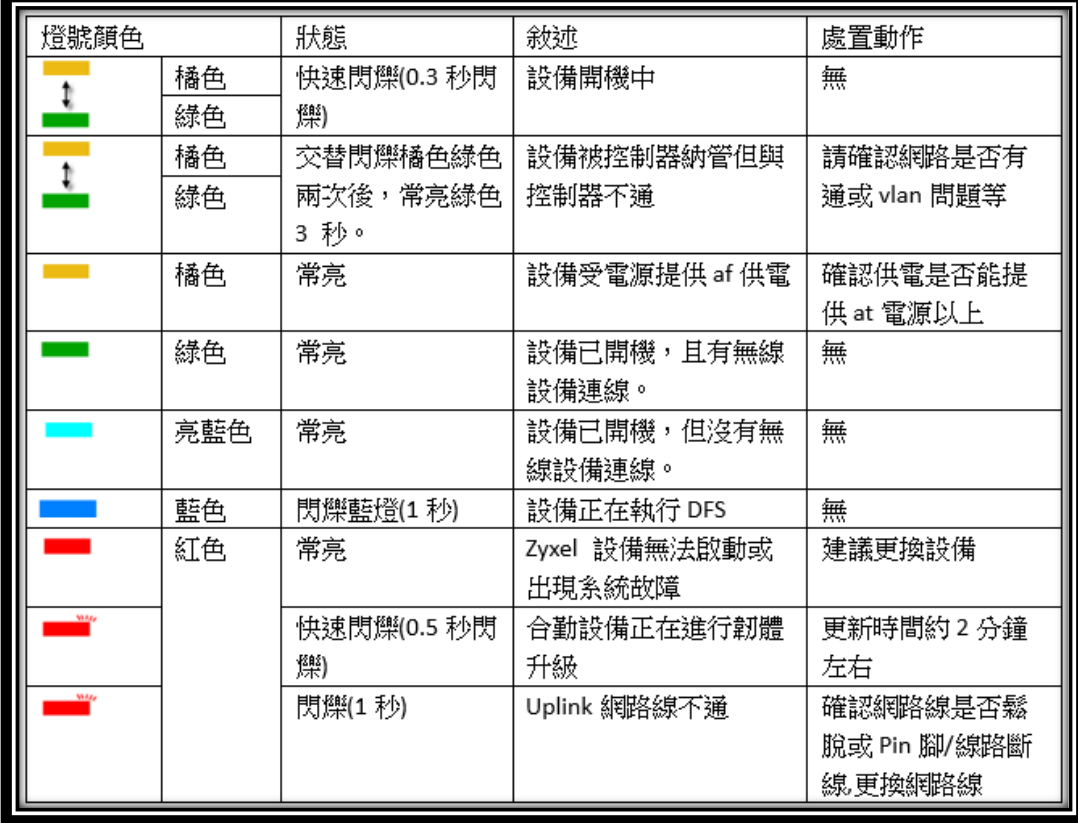

# <span id="page-4-0"></span>**4. Nebula** 帳號註冊

#### <https://youtu.be/ebBInkfLL7E?si=sjC7lHeF1GzZhthI>

Zyxel Nebbula 提供方便, 高效安全的雲端管理讓你輕鬆管理設備並且利用 Nebula 的 DHCP 功能讓你無須架設任何伺服器就可以輕鬆無線上網。 下載並打開 Zyxel **Nebula Mobile** 應用程式。

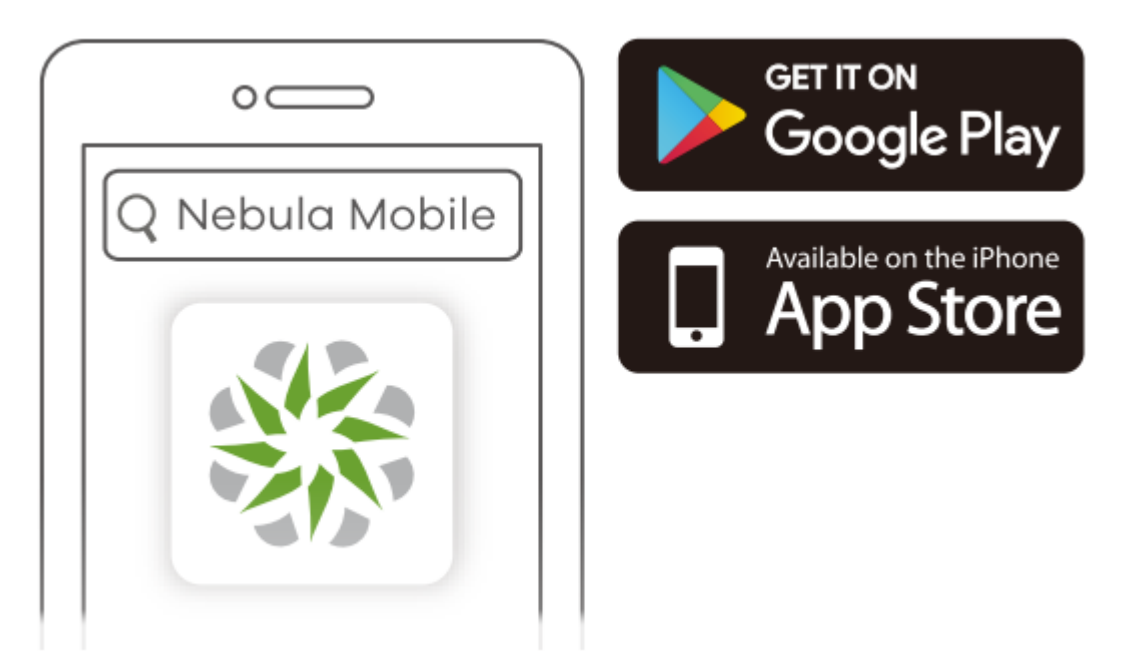

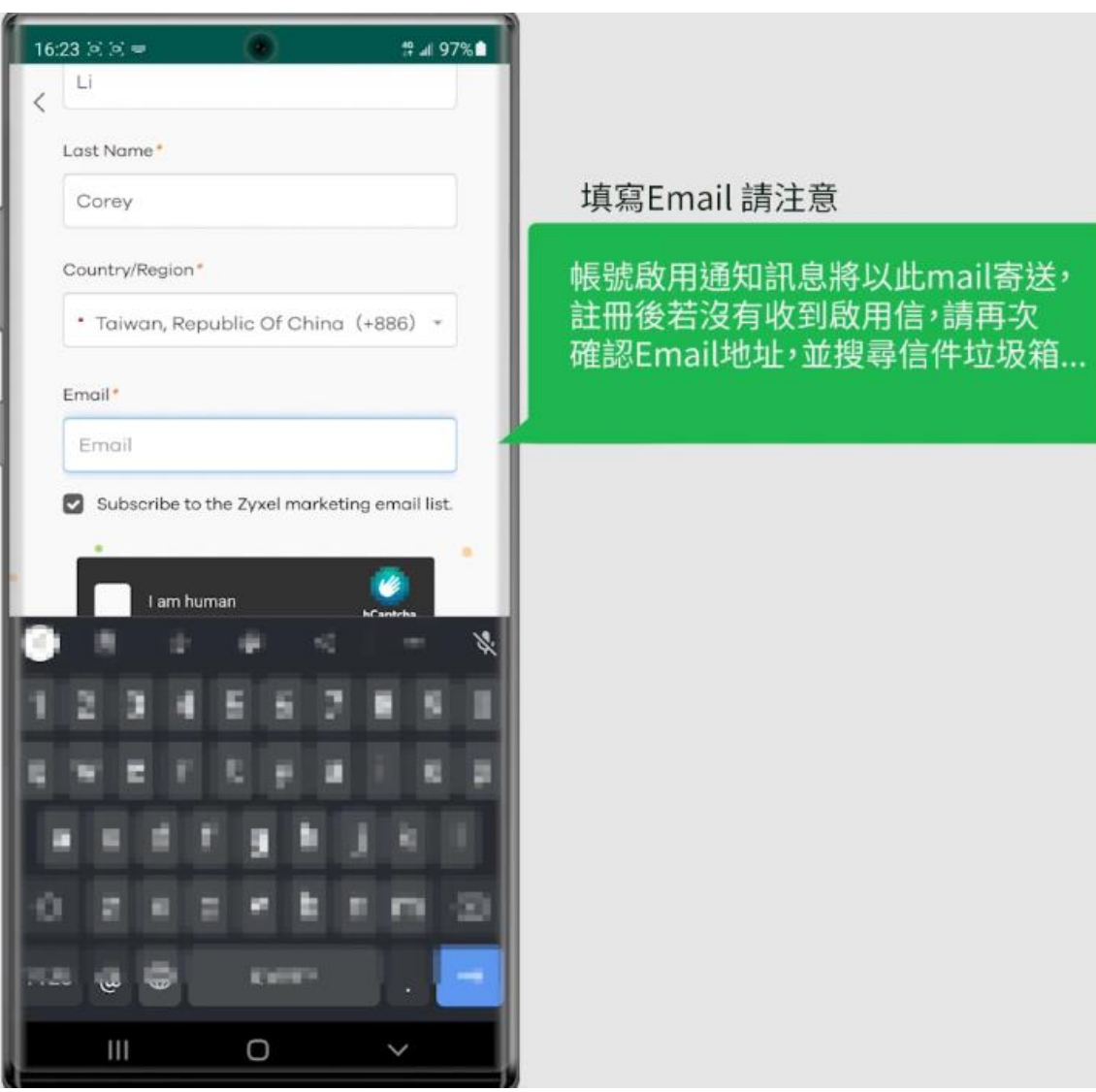

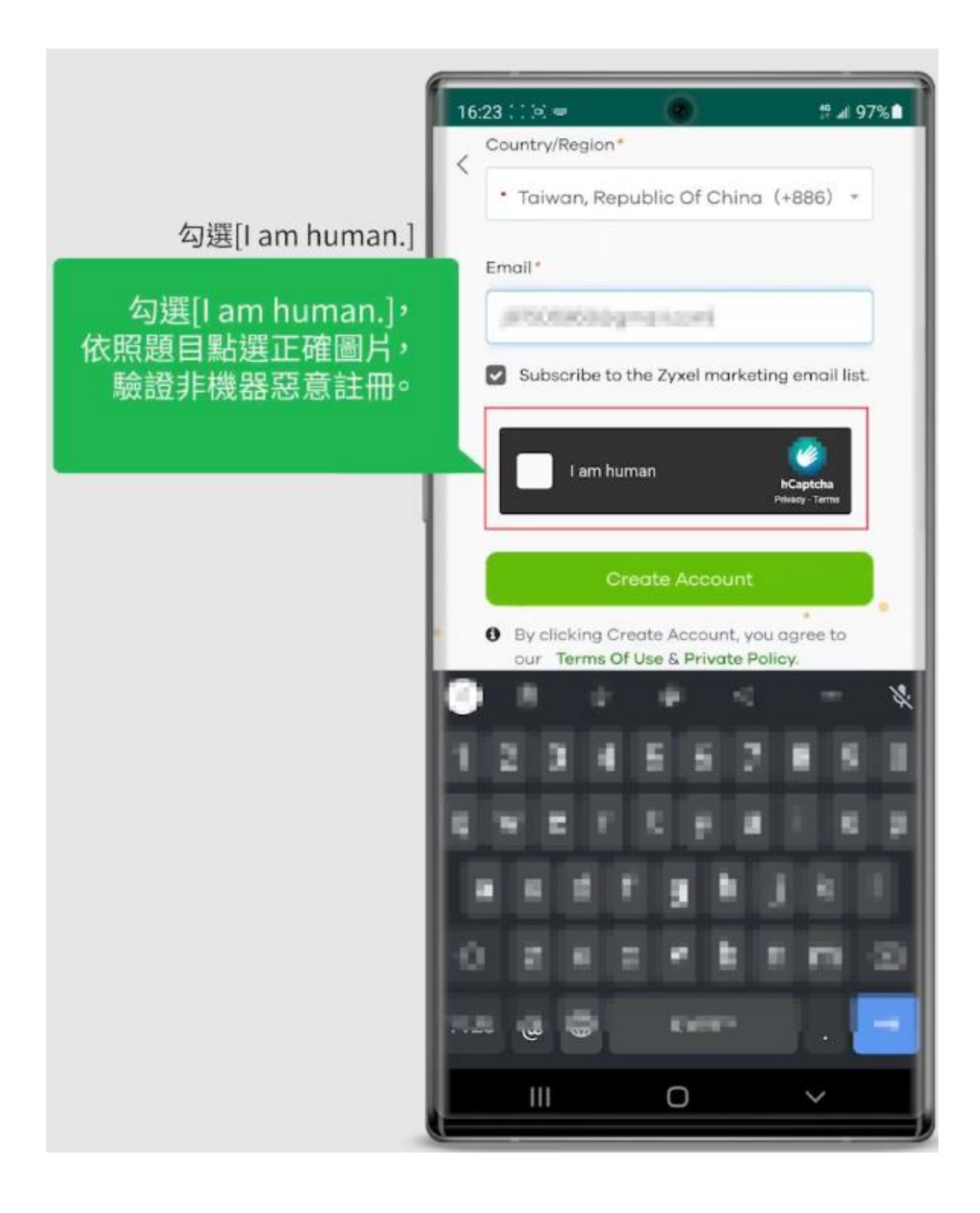

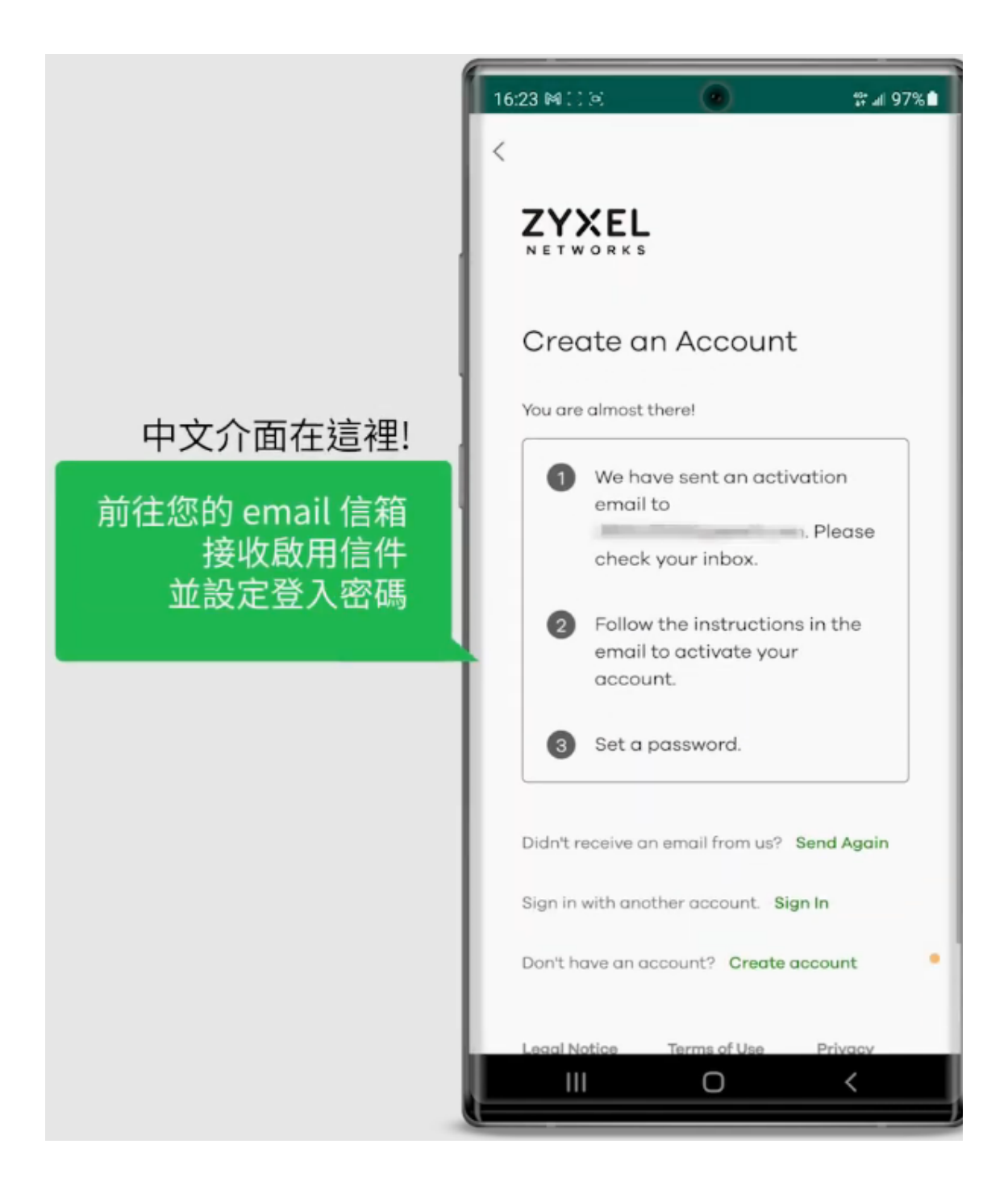

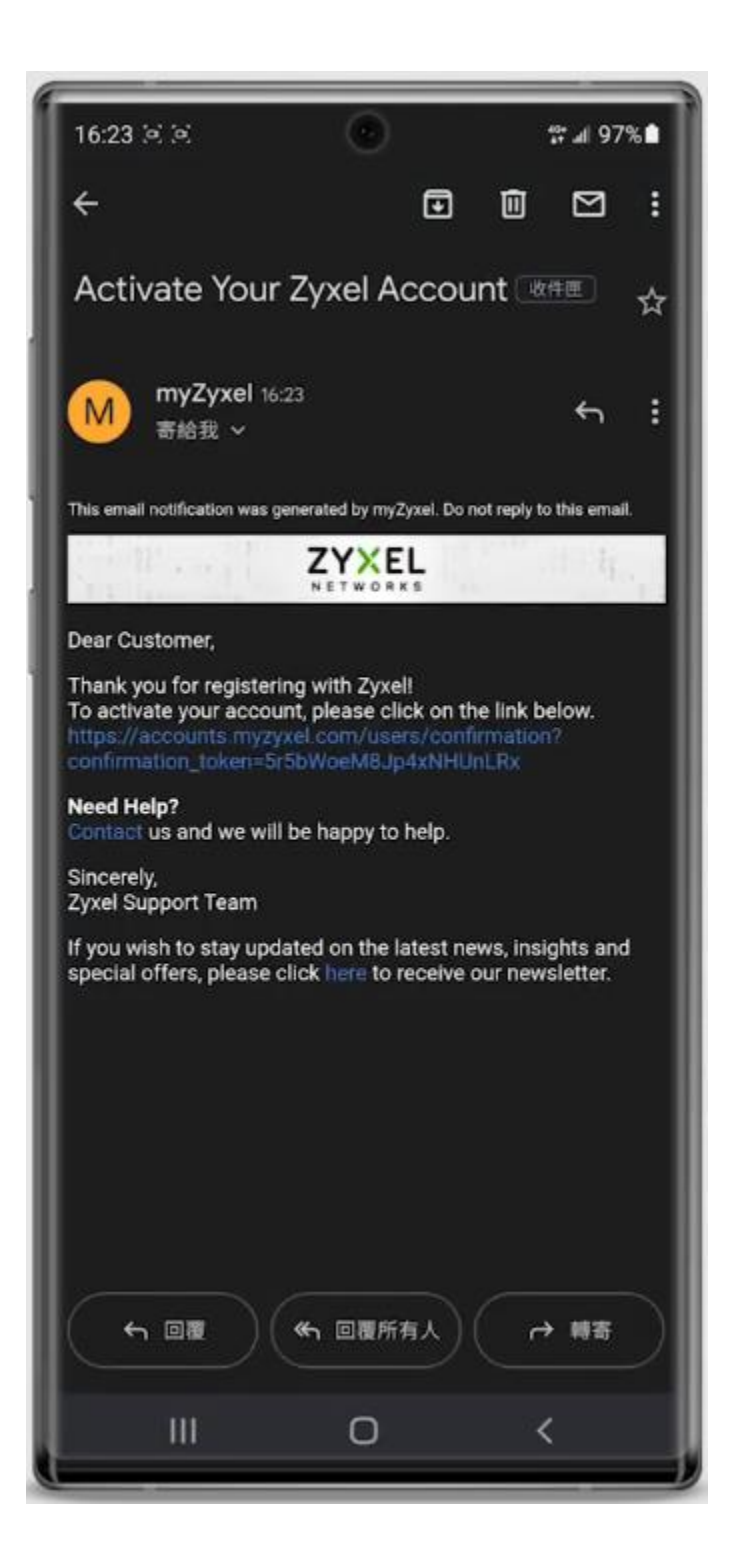

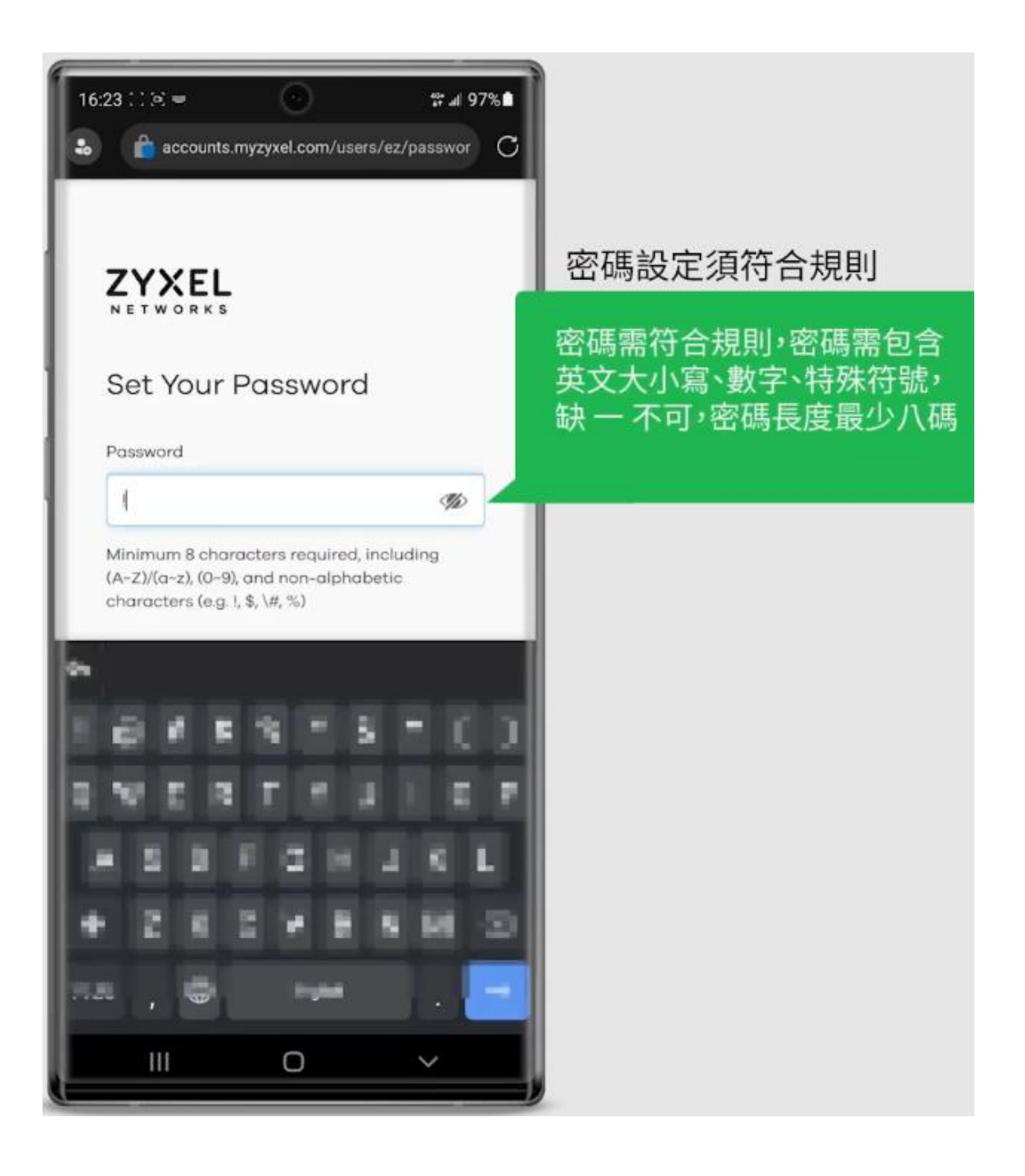

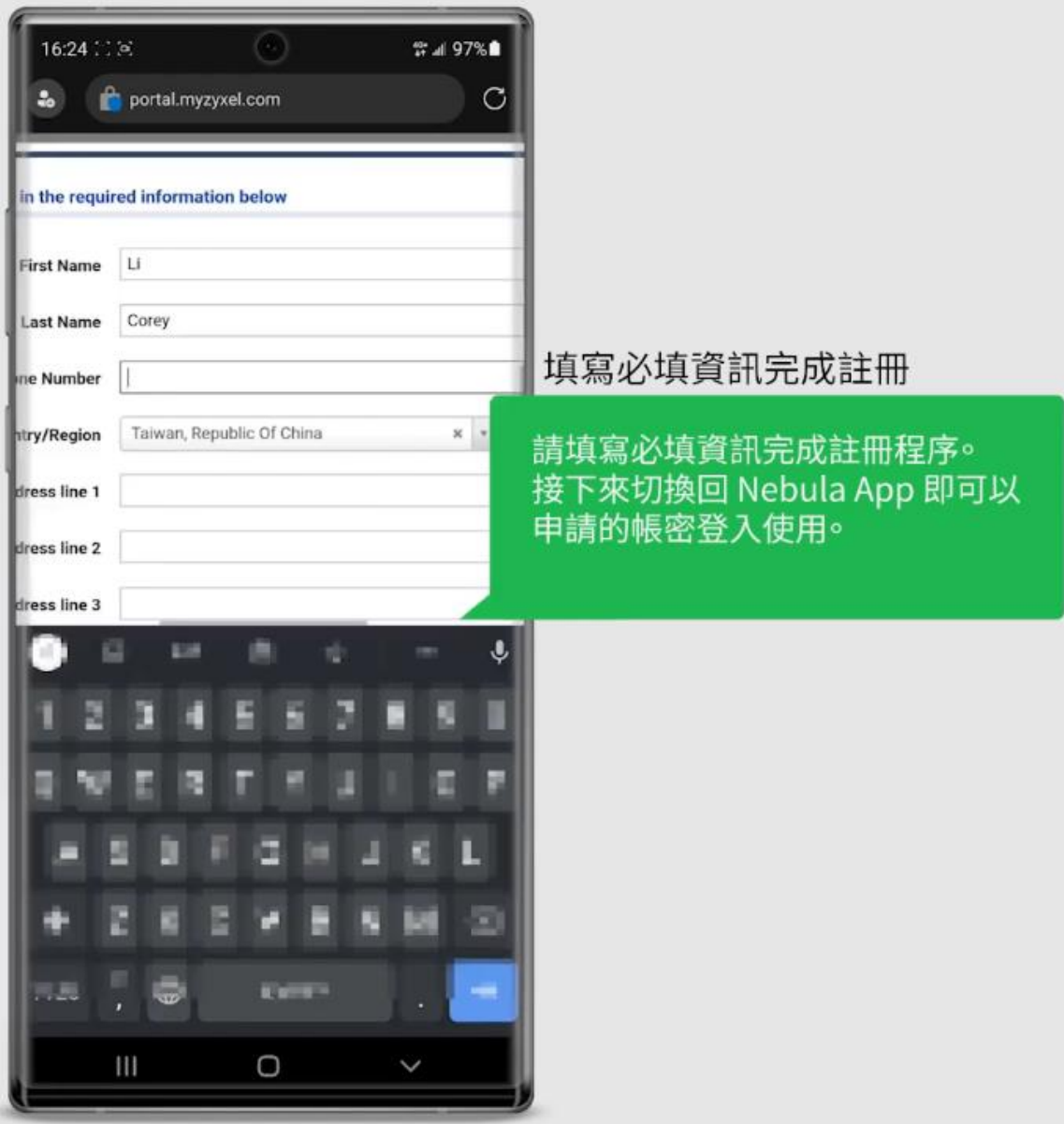

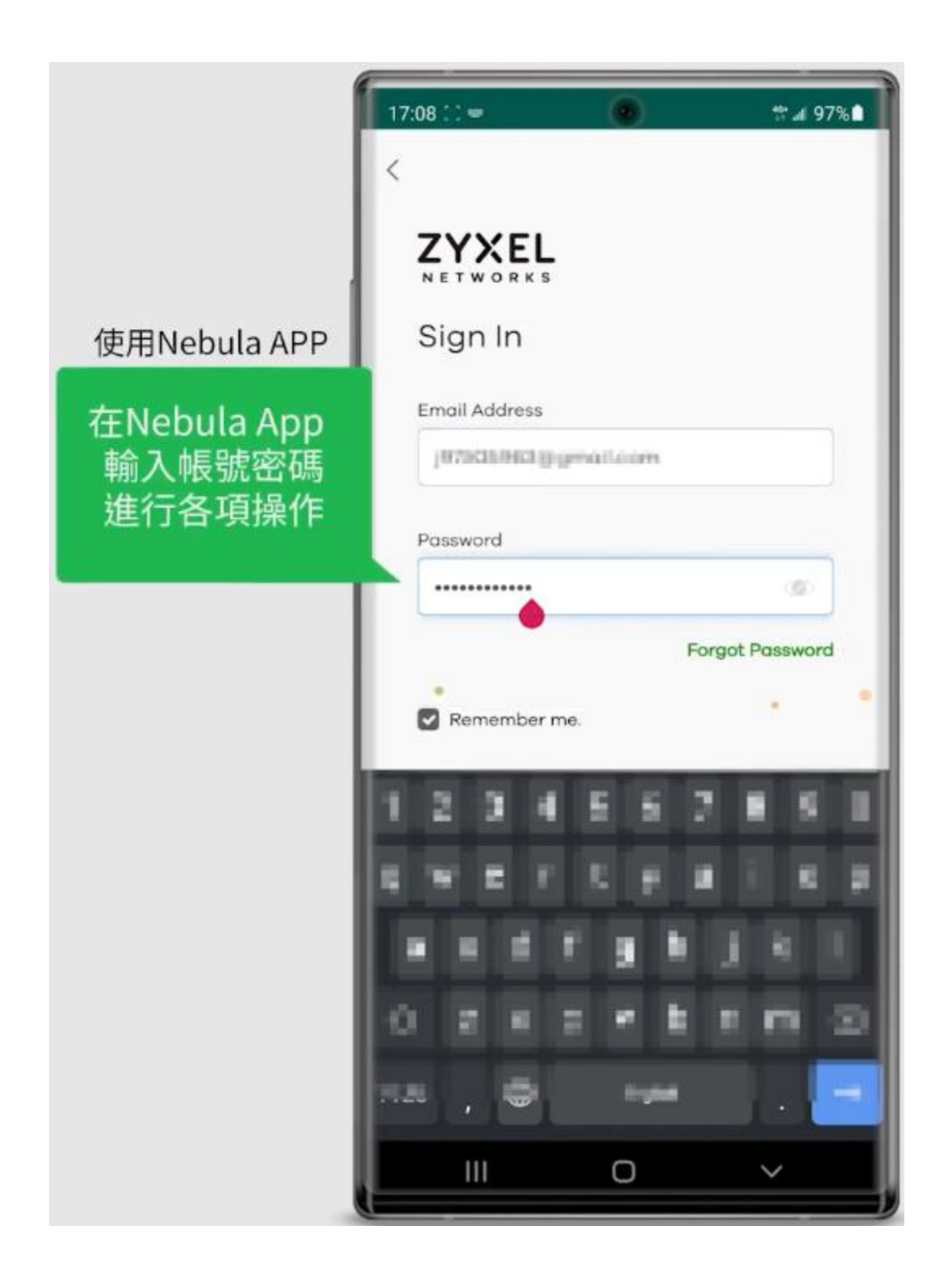

<span id="page-12-0"></span>**5.** 無線基地台上雲 **(Nebula)** 設定

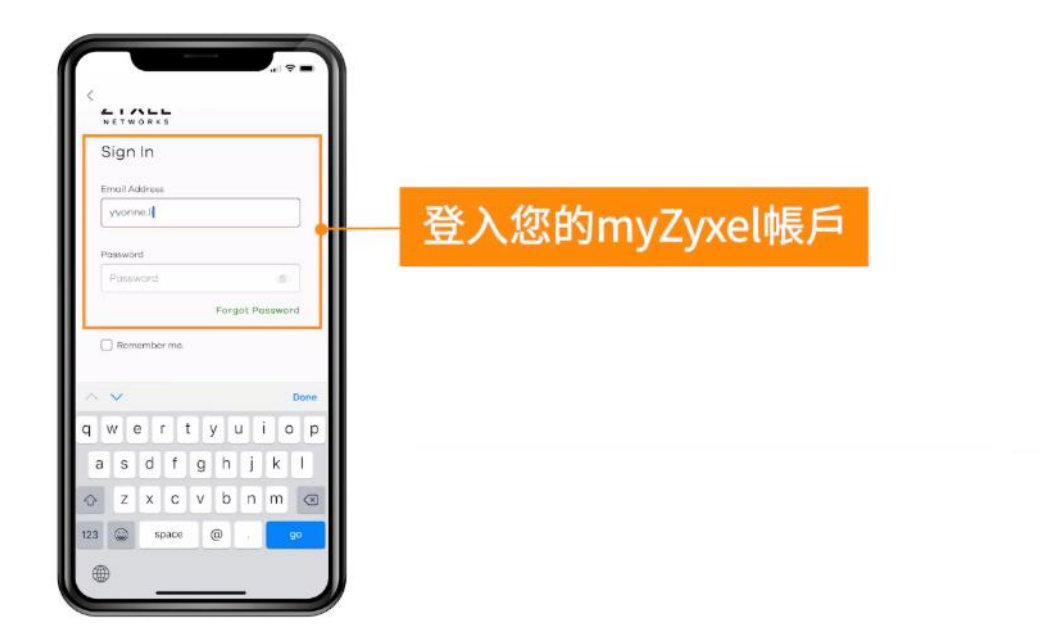

登入 myzyxel 帳戶準備讓無線基地台上雲

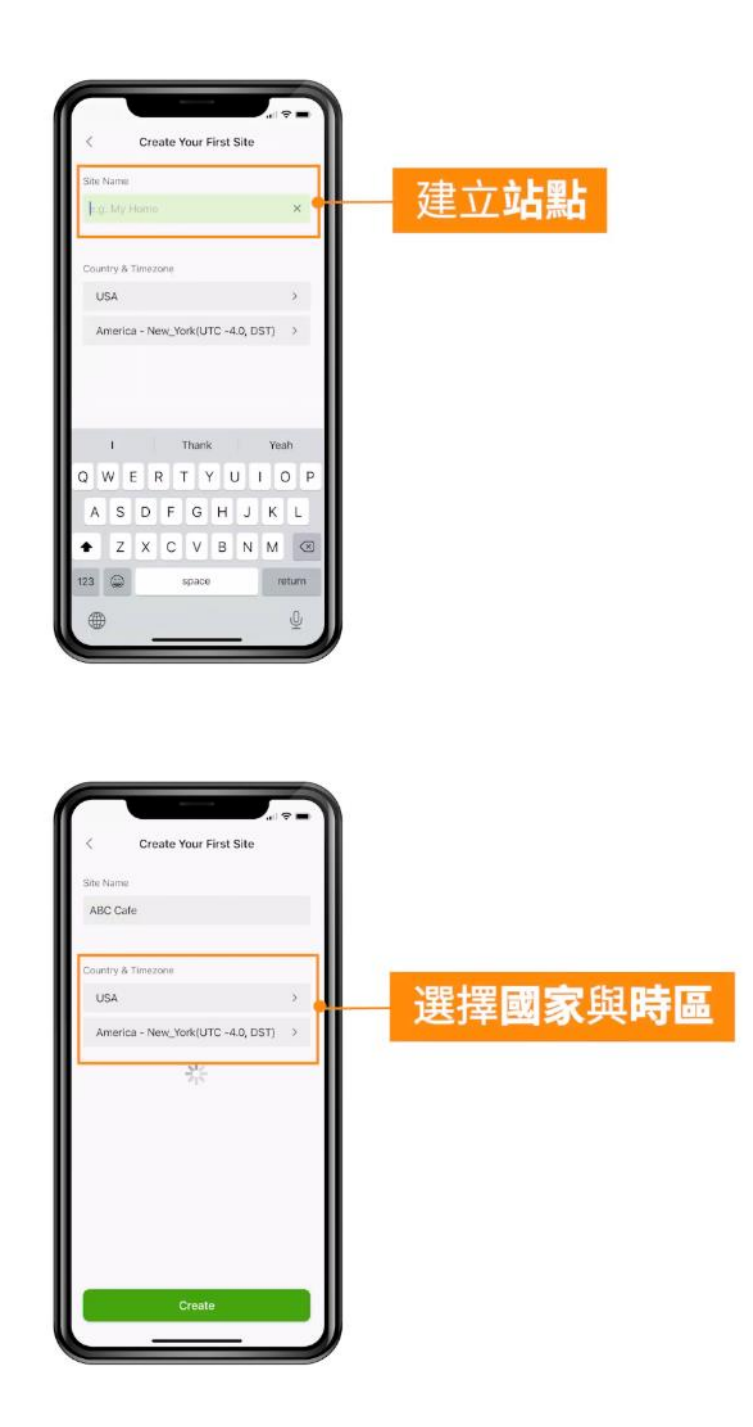

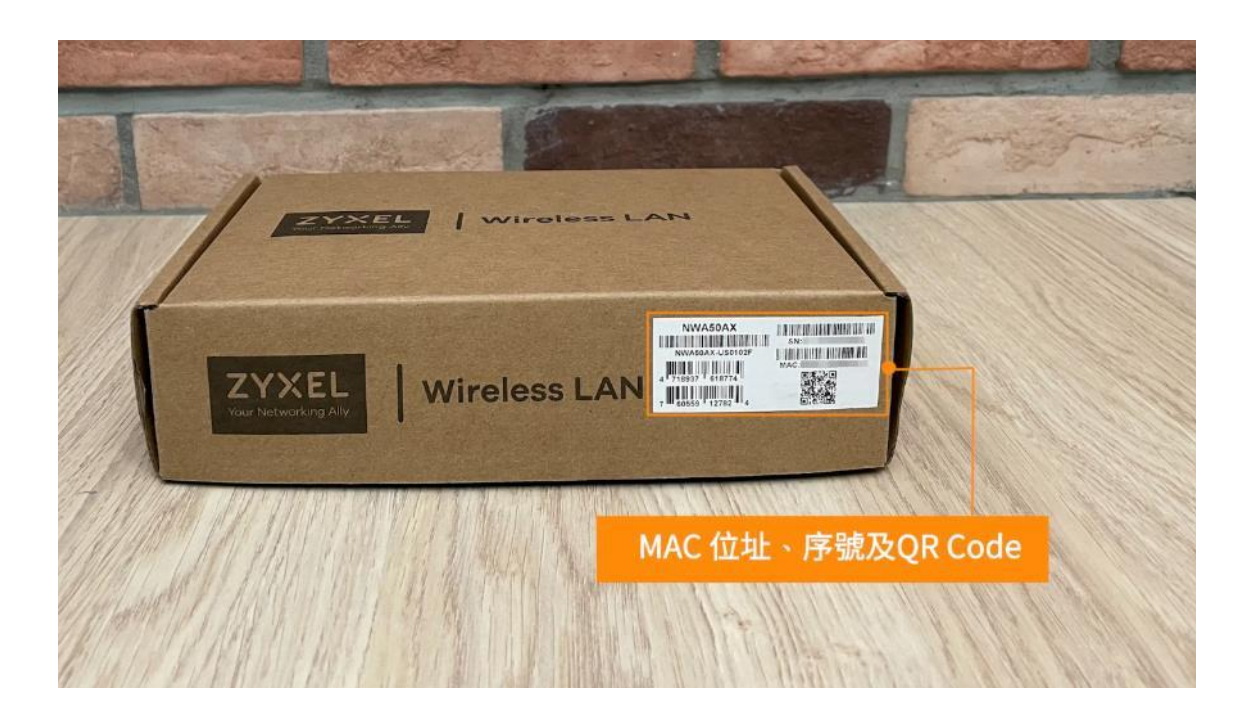

在 Zyxel 無線基地台外盒上很容易的就找到 MAC 位址, 序號與 QR Code

只要四個步驟就可以讓設備輕鬆上網

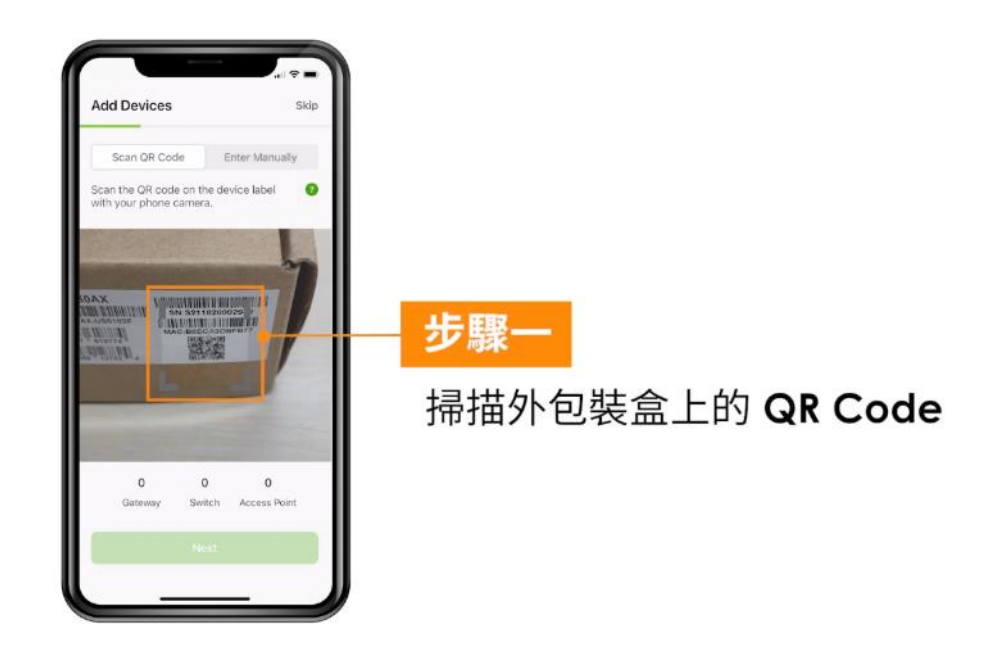

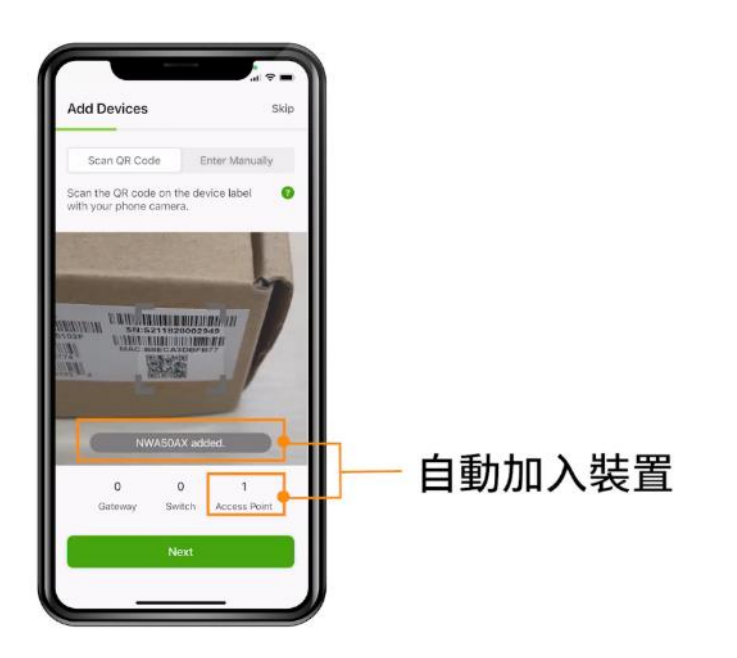

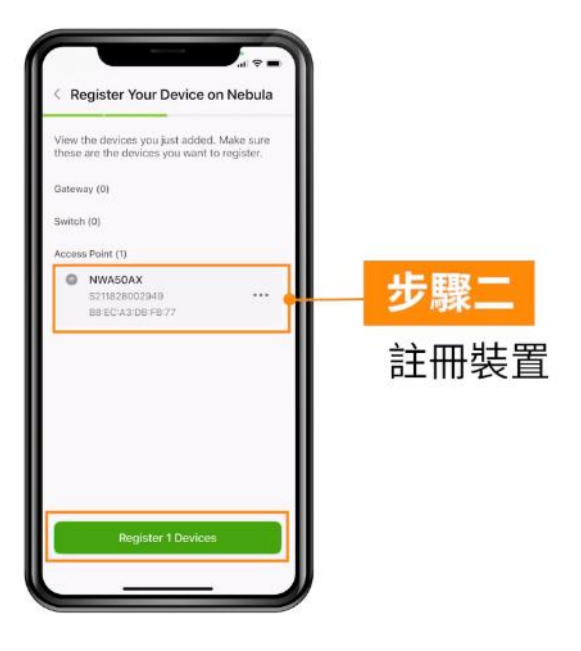

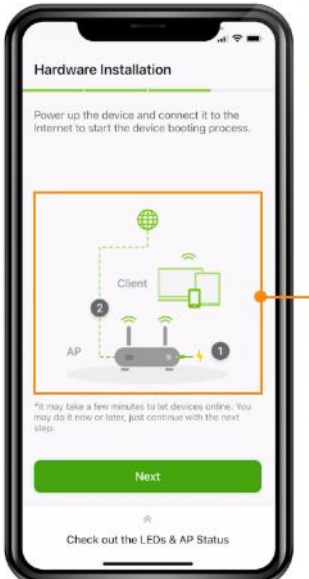

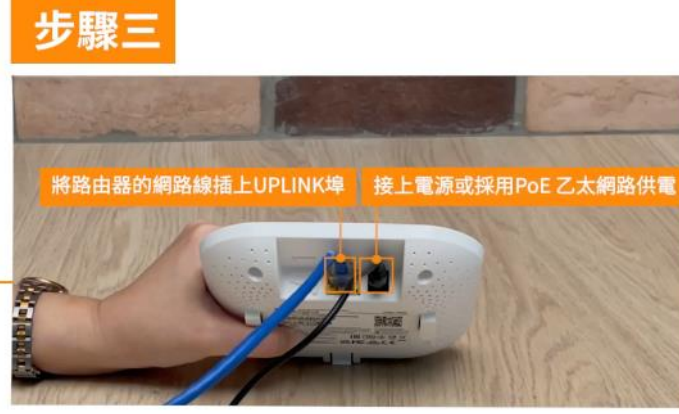

裝置會需要幾分鐘的啟動與連線時間

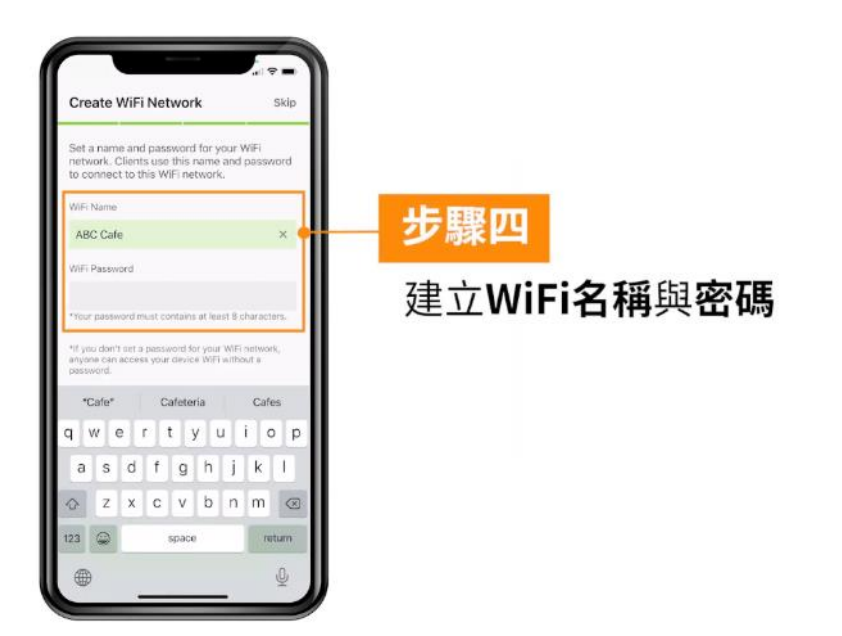

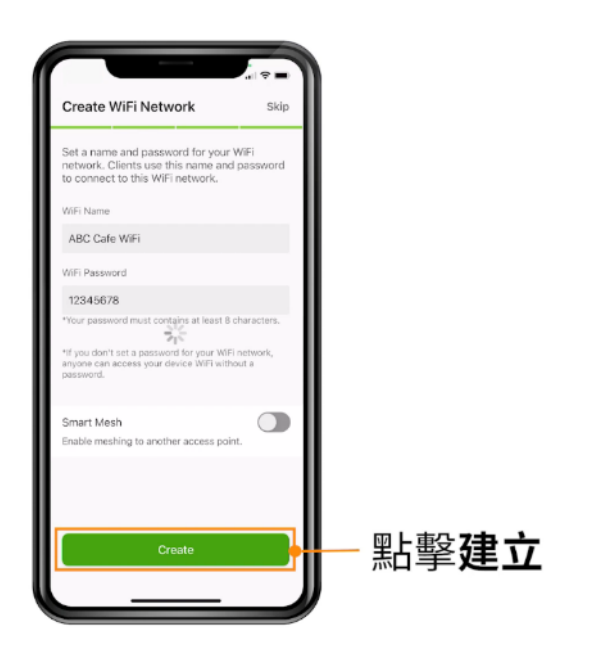

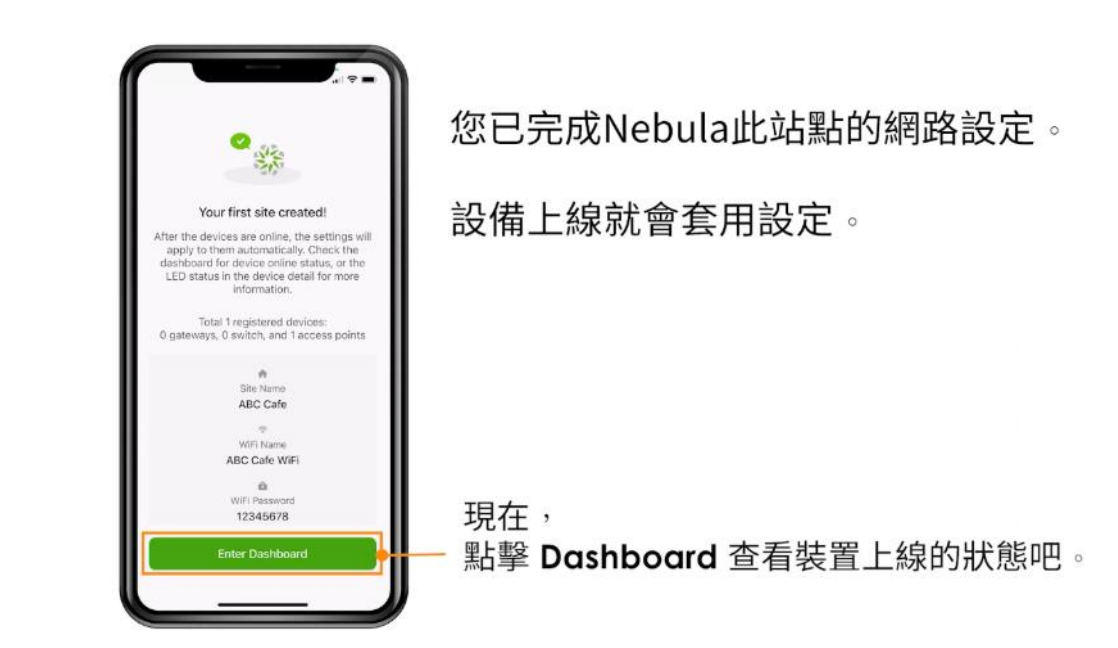

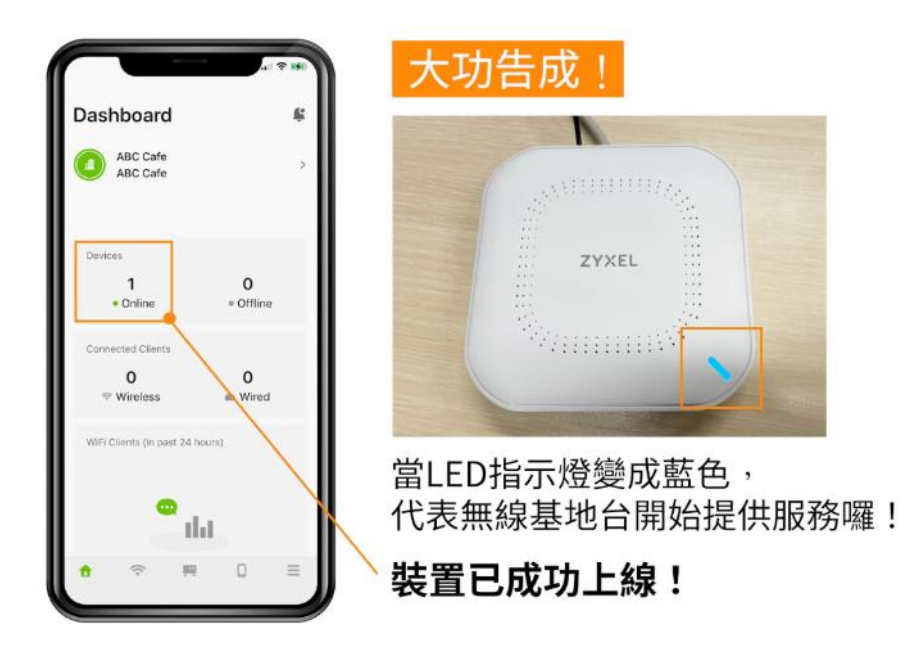

<https://youtu.be/s28vohVV4w8?si=qaOHi8ZmumMJggP3>

# <span id="page-19-0"></span>**6.** 更改 **Nebula** 介面的語言

Nebula APP

Nebula APP 分為 Android、IPHONE 兩種版本,請依照您的系統查看操作步驟。

#### Android Nebula APP

首先選擇一個組織、站點登入後,點選選單最後一個類別 "Settings"

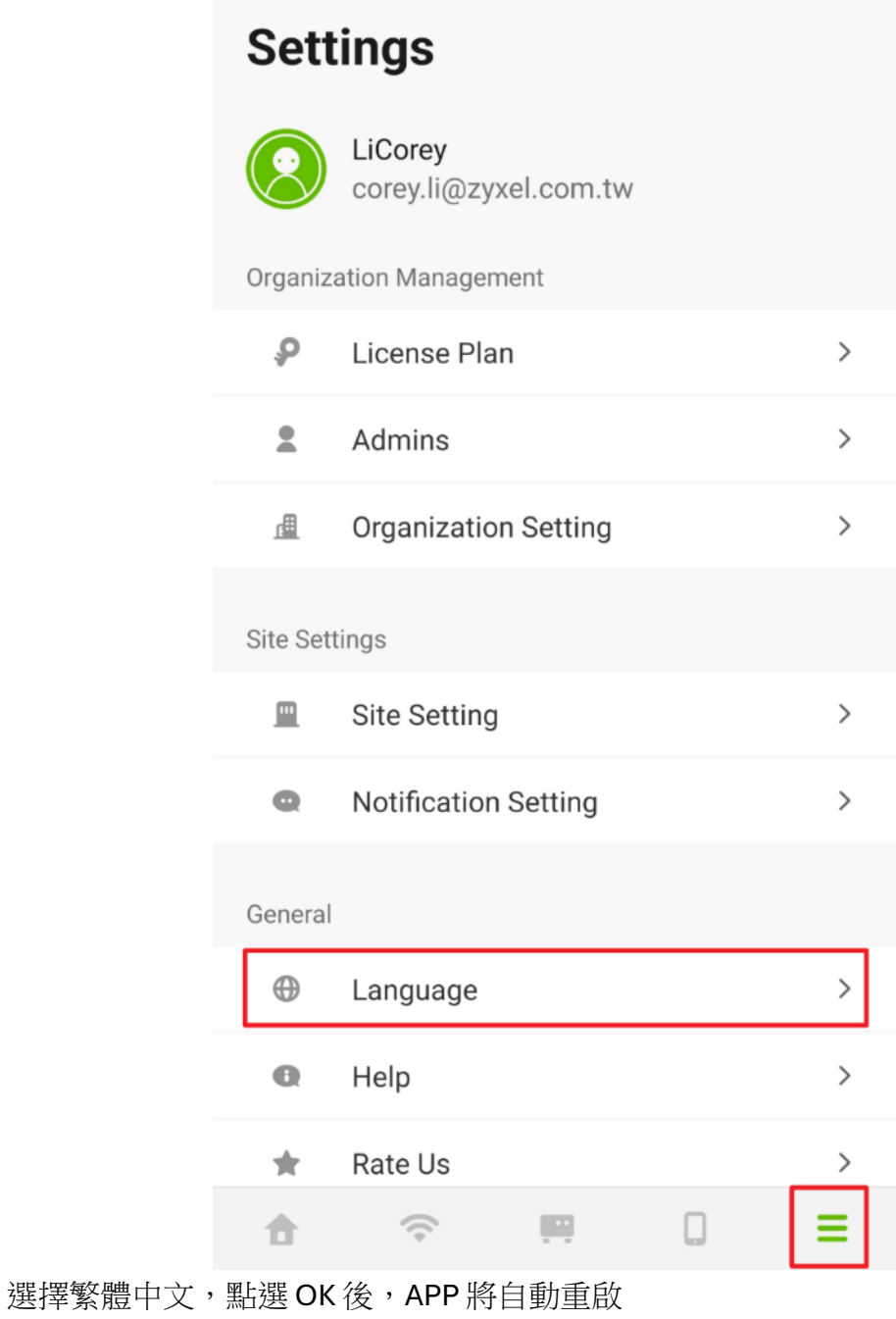

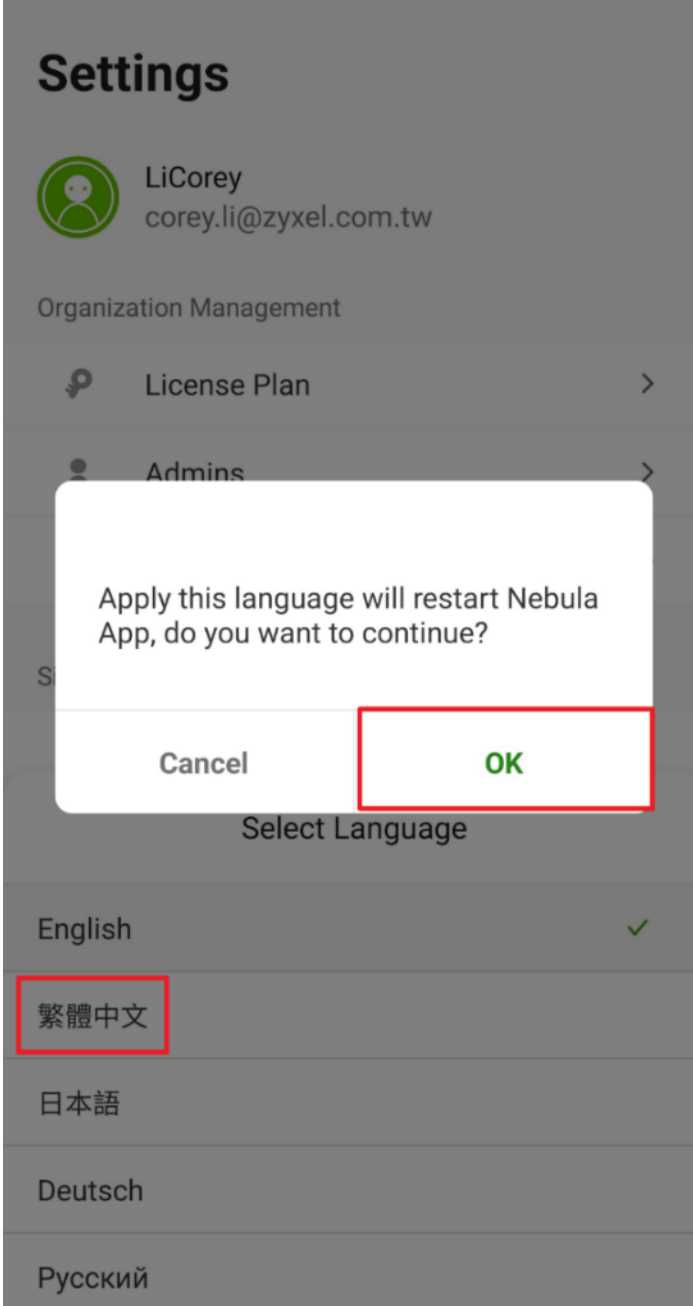

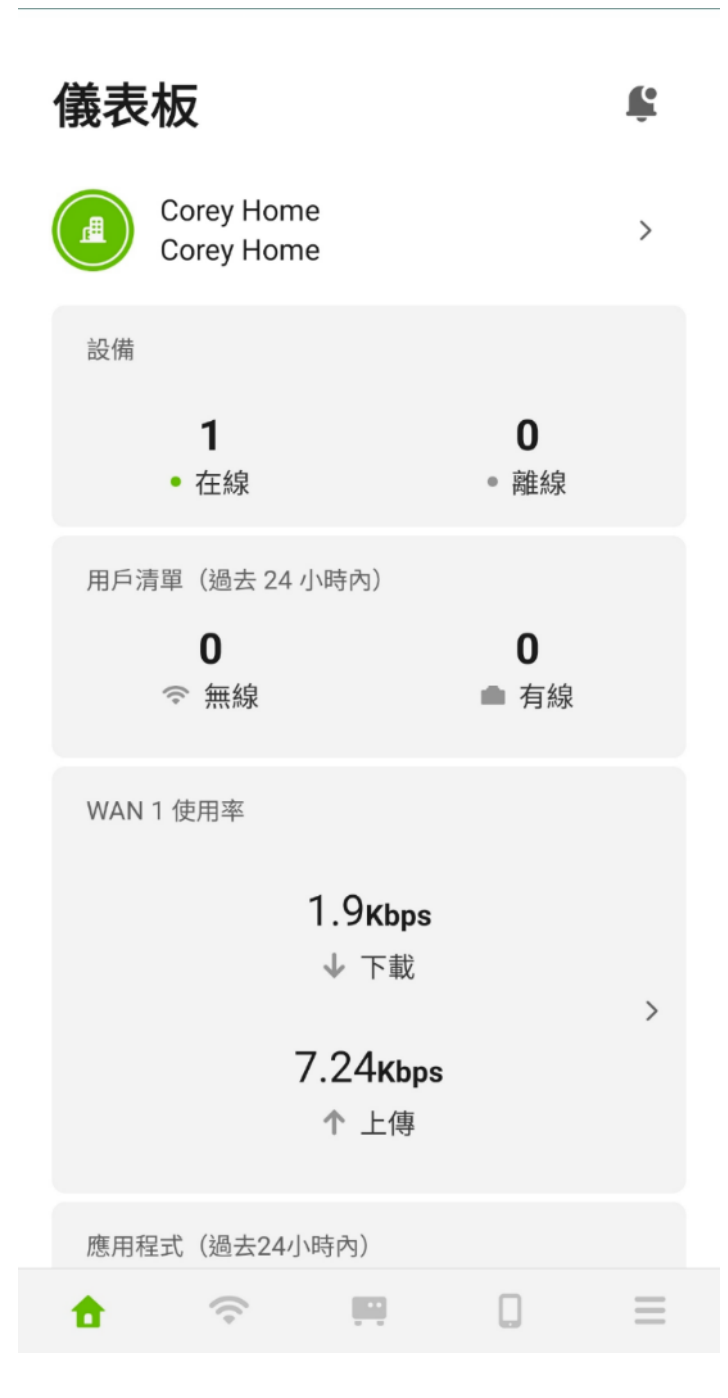

#### IPhone Nebula APP

點選"設定",於該頁面往下滑,找到 Nebula 應用程式進入編輯設定參數。

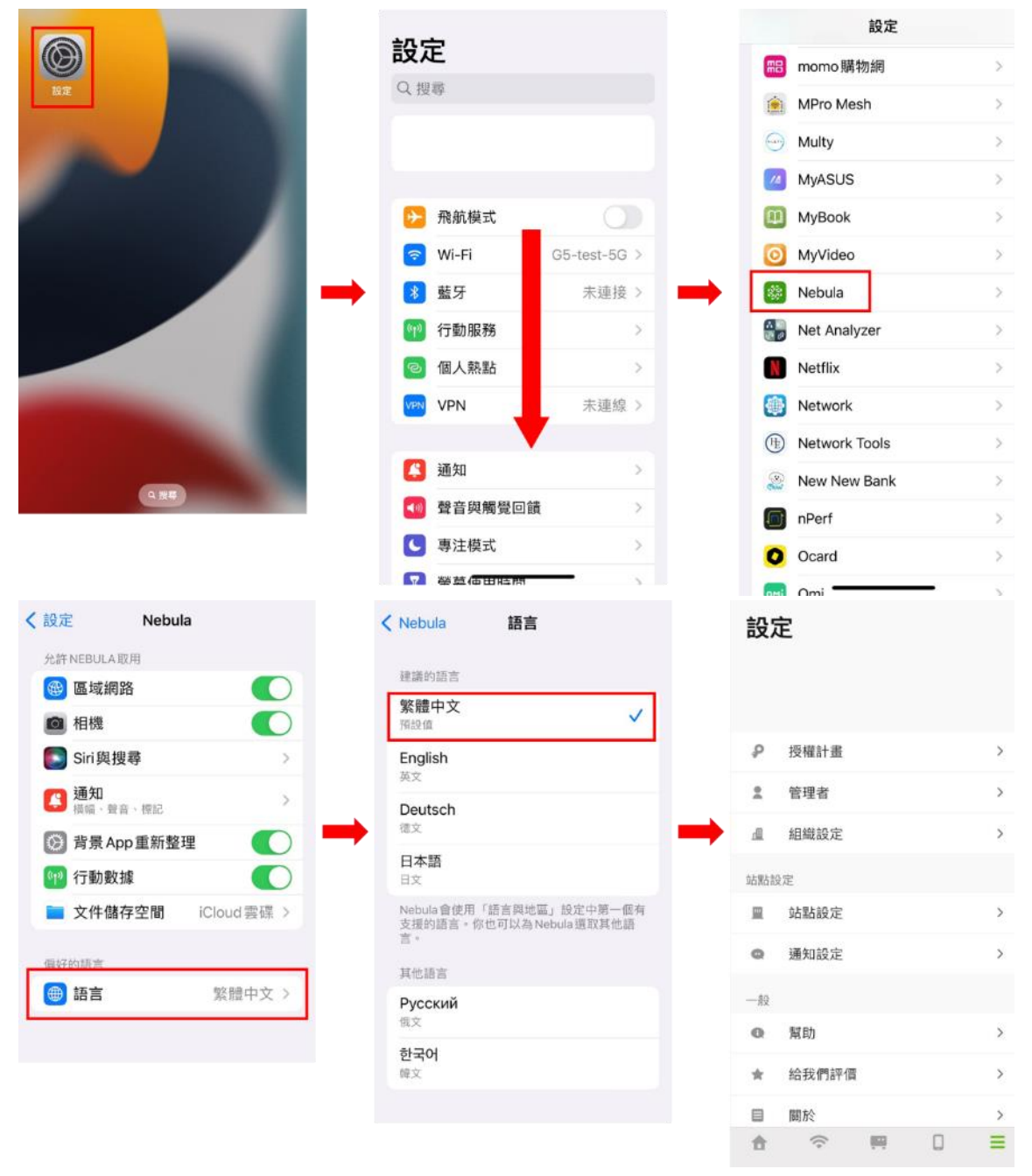

# <span id="page-23-0"></span>**7.** 利用 **Nebula** 的 **DHCP** 功能為固定制光世代派發 **IP**

Zyxel 無線基地台本身無法派發 IP 給設備端, 所以需要透過 Nebula 的 NAT 功能讓 無線基地台可以達到 IP 分享

- 以下說明啟用 Nebula 的 NAT 功能
	- 1. 先設定無線基地台的固定 IP 位址
	- 2. 無線基地台預設 IP 是 192.168.1.2
	- 3. 電腦要設定固定 IP 必須與無線基地台同網段

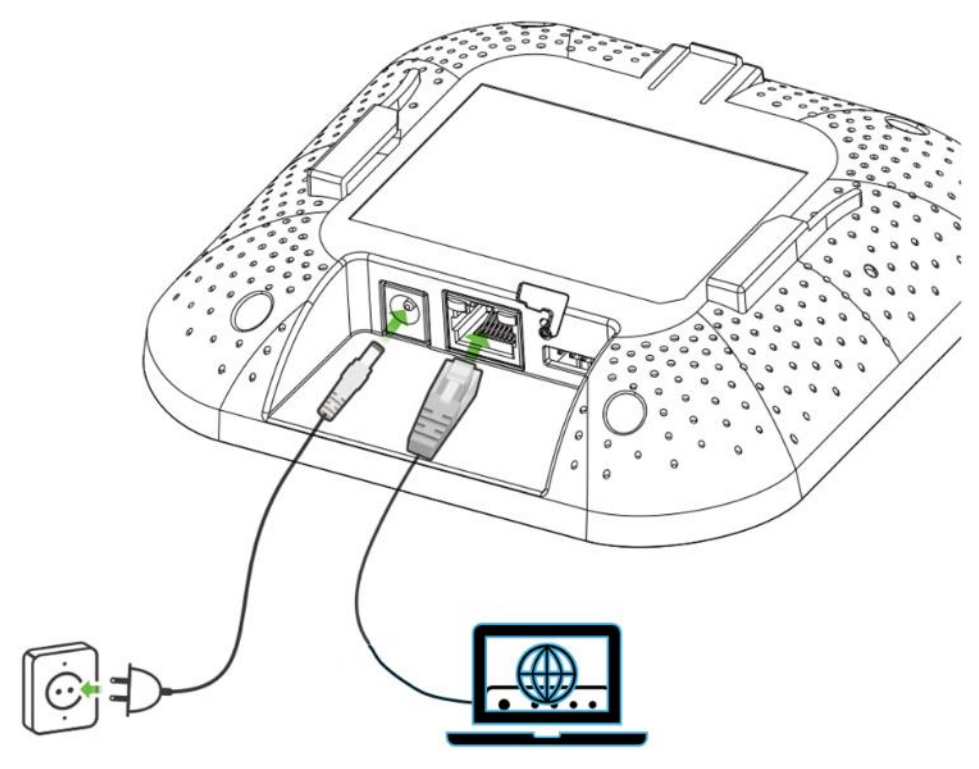

4. 利用電腦的瀏覽器在網址列輸入 [https://192.168.1.2](https://192.168.1.2/)

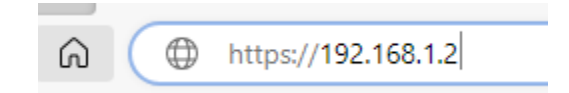

5. 就會出現以下的登入畫面

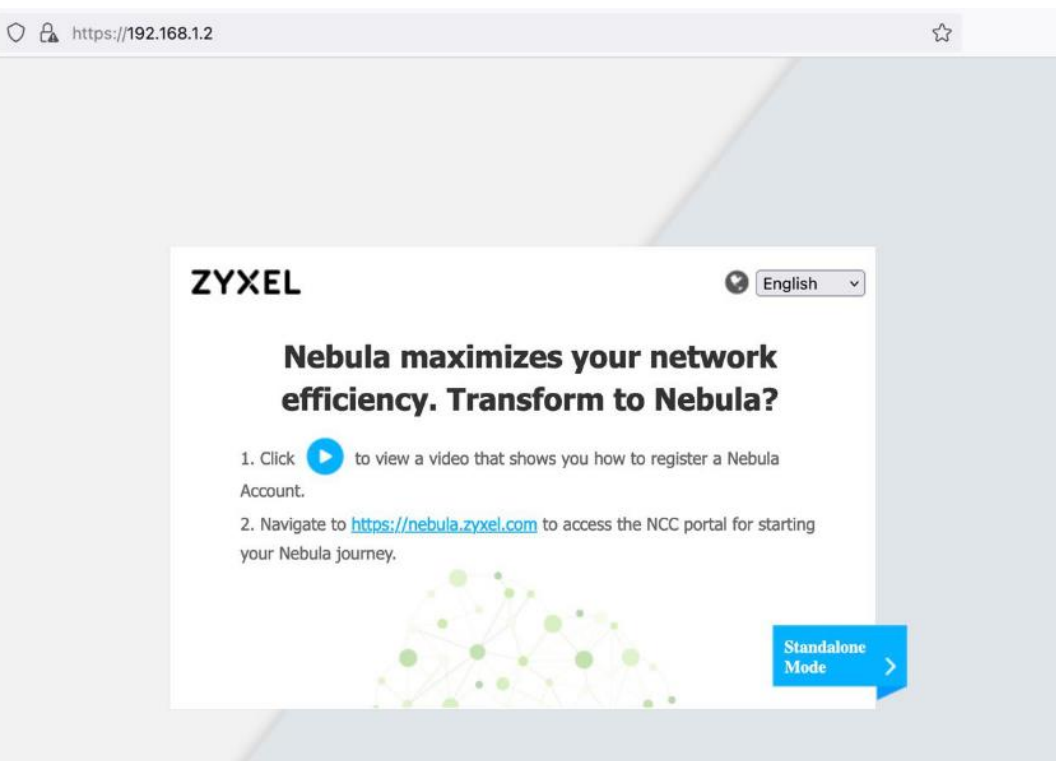

6. 點 Standalone Mode 後, 出現以下本地登入畫面

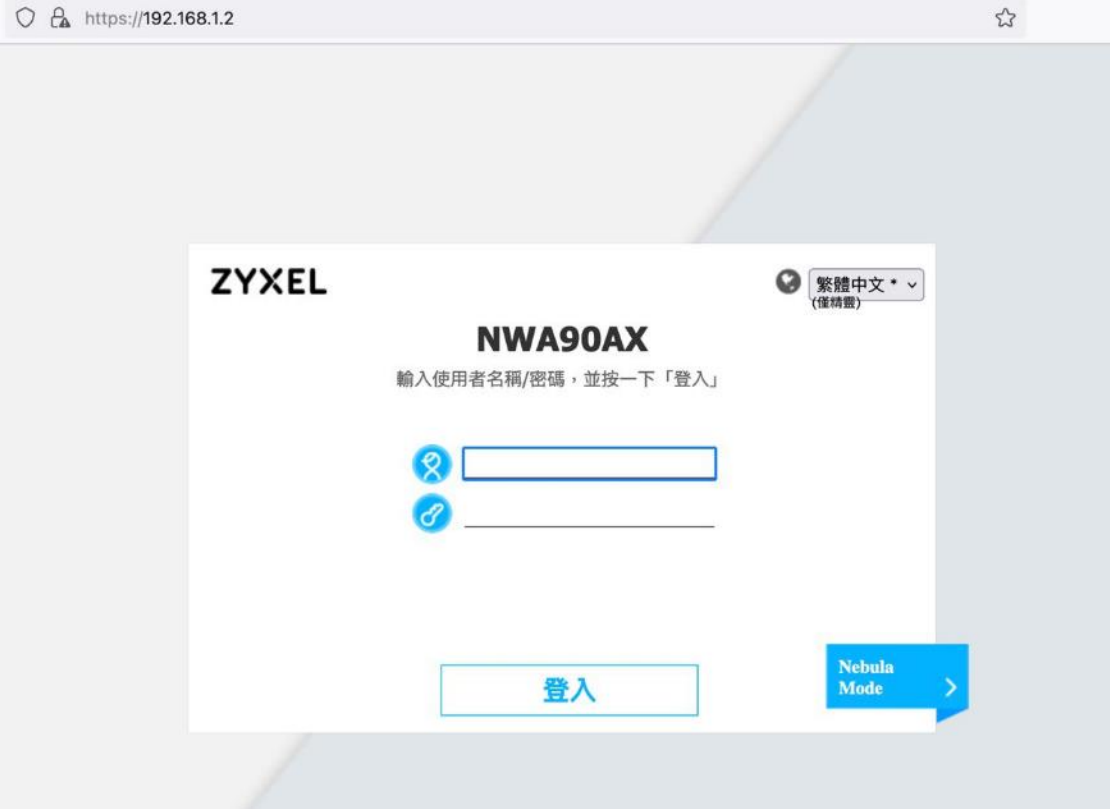

7. 在本地登入畫面輸入預設帳號與密碼

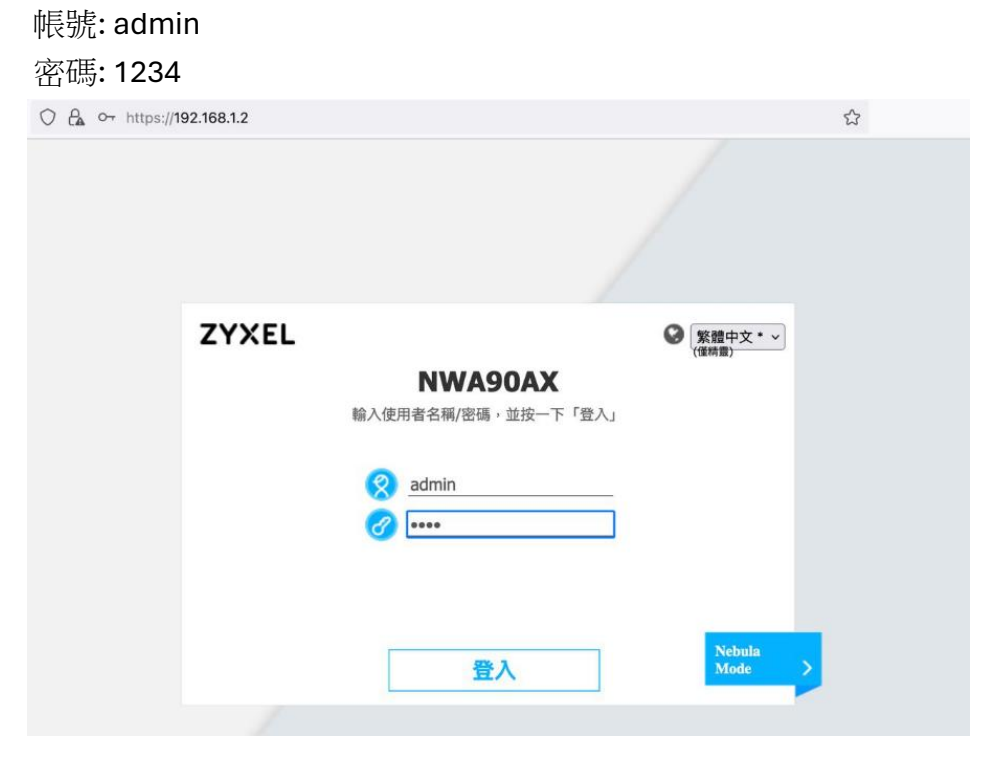

## 8. 在下面的畫面上點"取消"

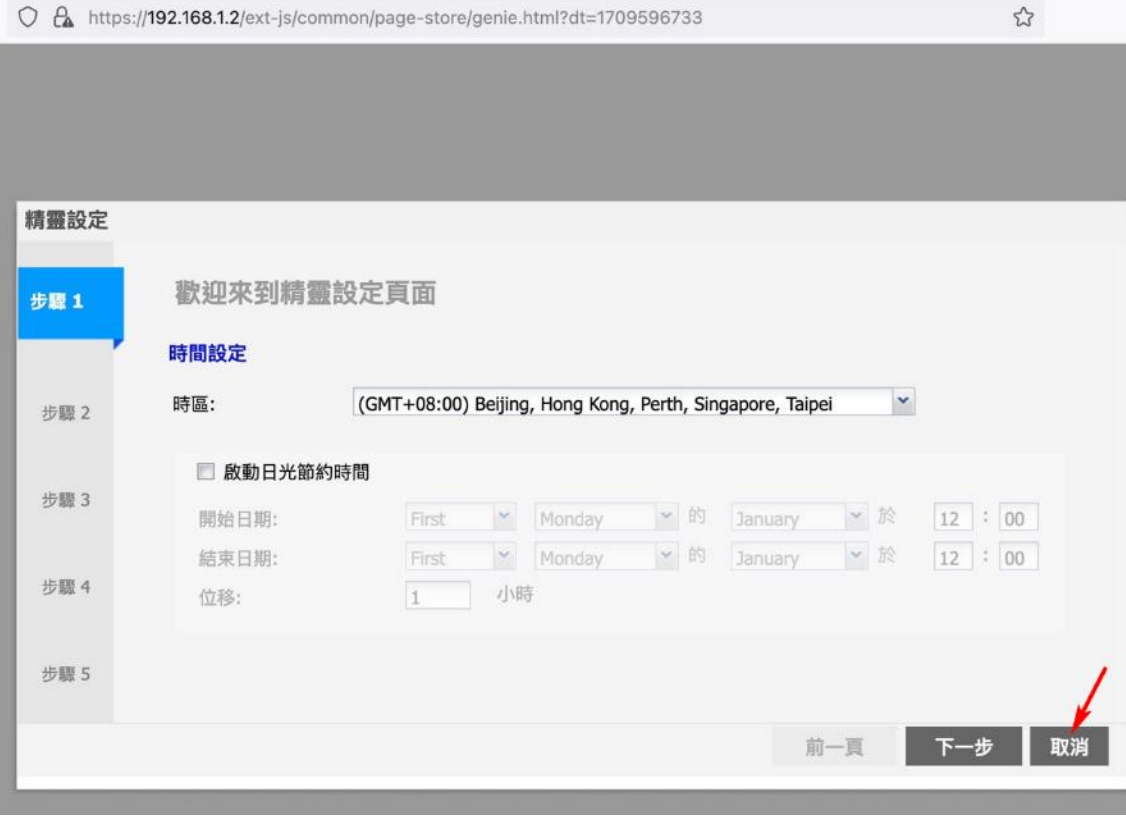

## 9. 接著出現 Nebula 的簡述, 這裡直接點"OK"

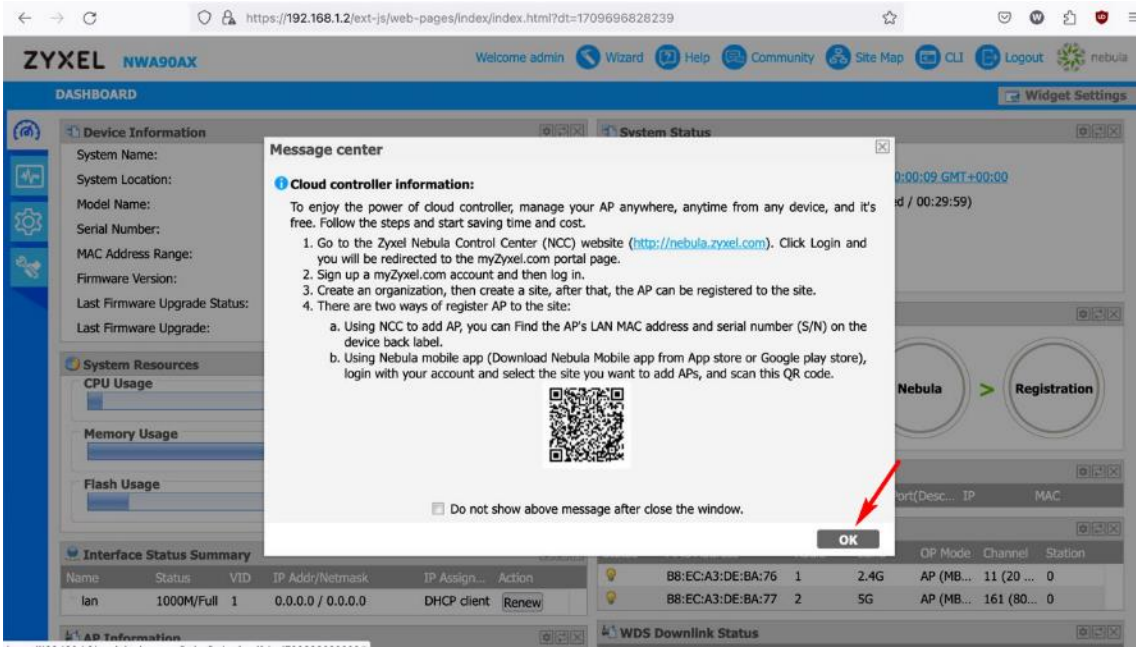

10.點左邊的齒輪符號 -> Network -> 選擇 Use Fixed IP Address (使用固定 IP)

這邊假設固定 IP 的位址是 192.168.1.2 子網路遮罩 255.255.255.0

實際 IP 位址, 請務必輸入中華電信所配發的真正 IP 位址

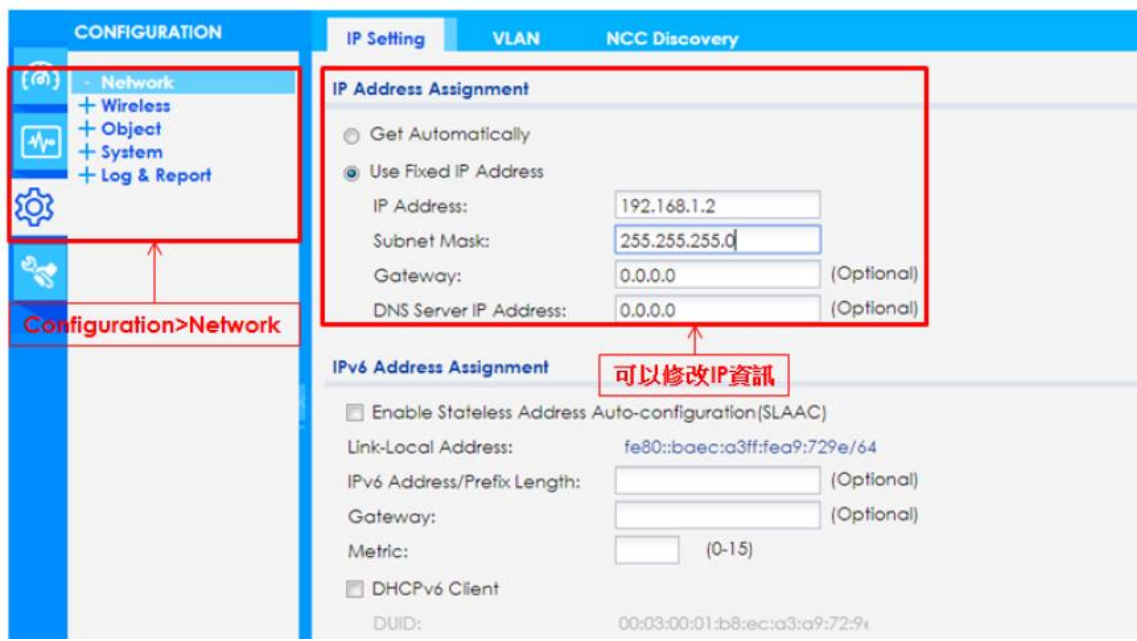

#### 接著使用電腦登入網頁版 Nebula 設定 NAT

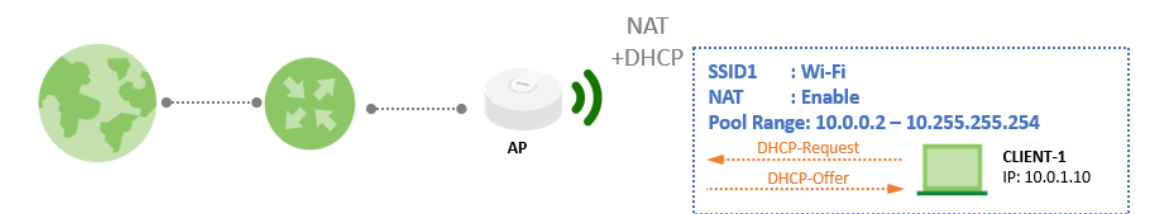

#### 設定步驟

1. 前往 整個站點 > 設定 > WiFi SSID settings

新增 SSID, 輸入 WIFI 名稱並且啟用,接下來點選 SSID 進階設定 "編輯"。

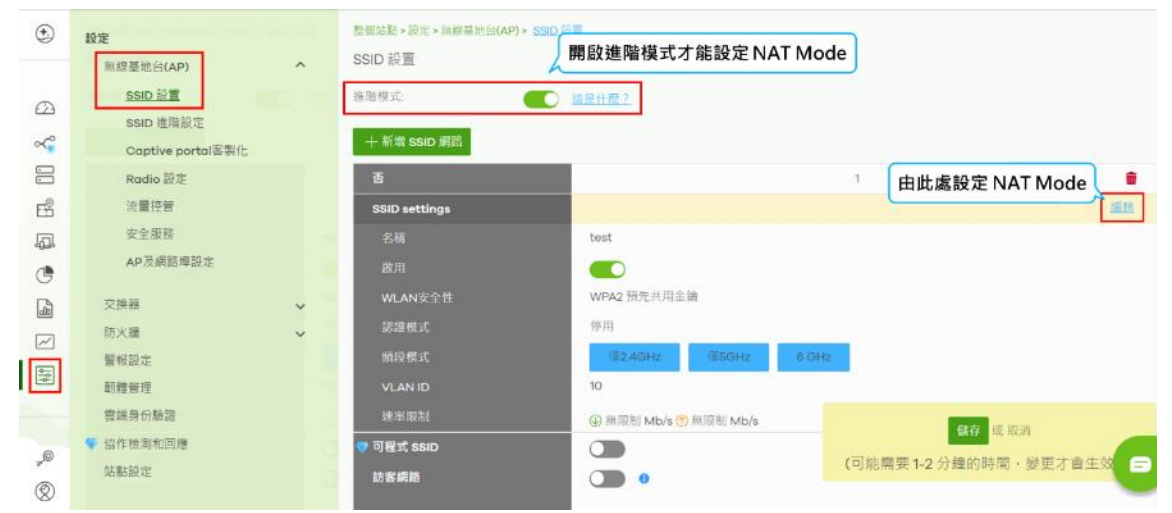

啟用 NAT 模式,點選 "返回",回到上一頁儲存設定

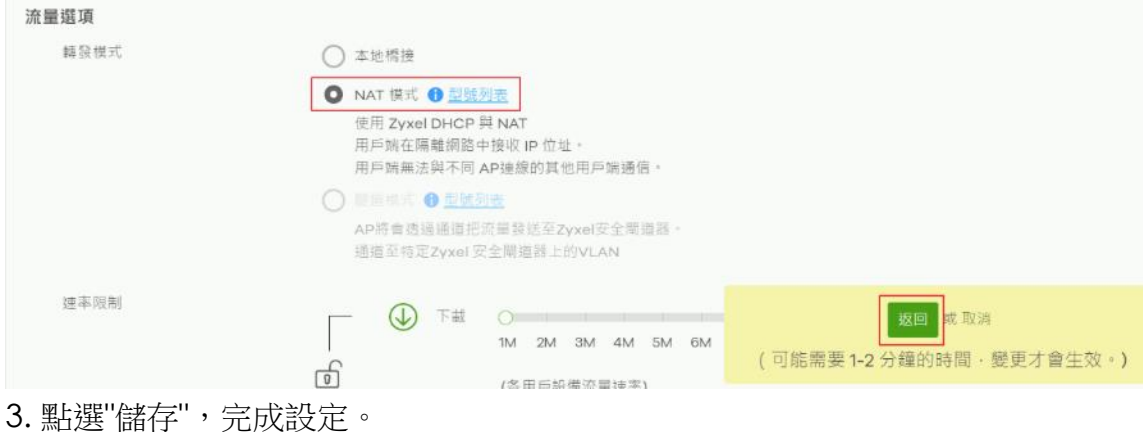

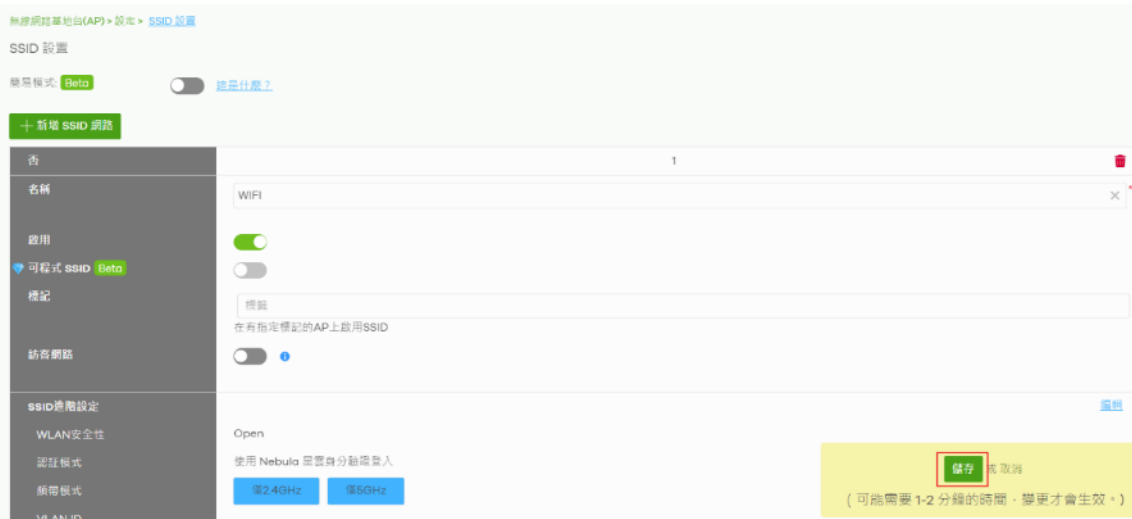

#### AP DHCP Server 成功分配 IP 紀錄

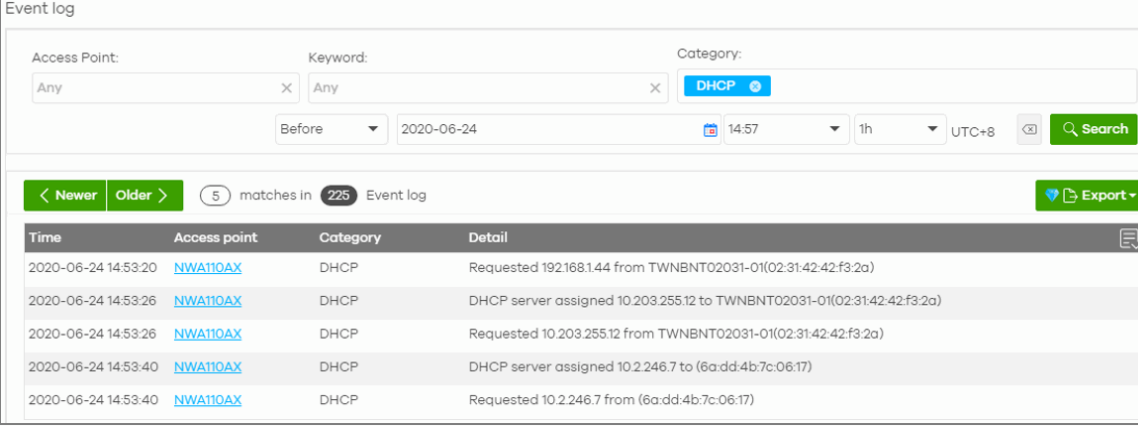

#### 注意事項

當 NAT 模式打開時,以下 AP 功能不起作用:

a. 802.11r

b. Layer2 isolation

c. Dynamic VLAN(cloud authentication, RADIUS server)

IP 地址租用時間為 8 小時。

## <span id="page-30-0"></span>**8.** 進階 **AP** 設定

## **a.** 密碼 **QR code** 分享

<span id="page-30-1"></span>利用 QR 碼分發冗長的密碼。簡化了連線過程。請參考以下步驟分享 QR Code

- 1. 登入 Nebula APP
- 2. 點下方的功能表切換到無線網路設定頁面

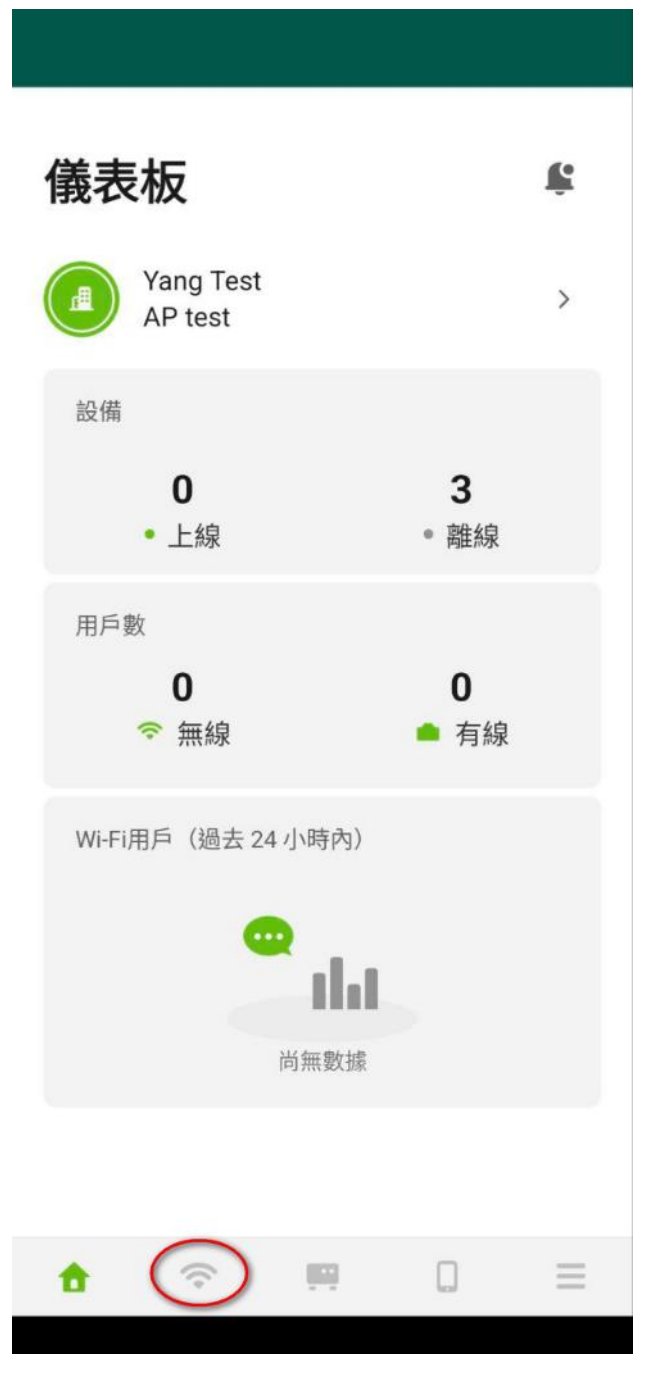

3. 點分享名稱"NWA90AX"的無線基地台

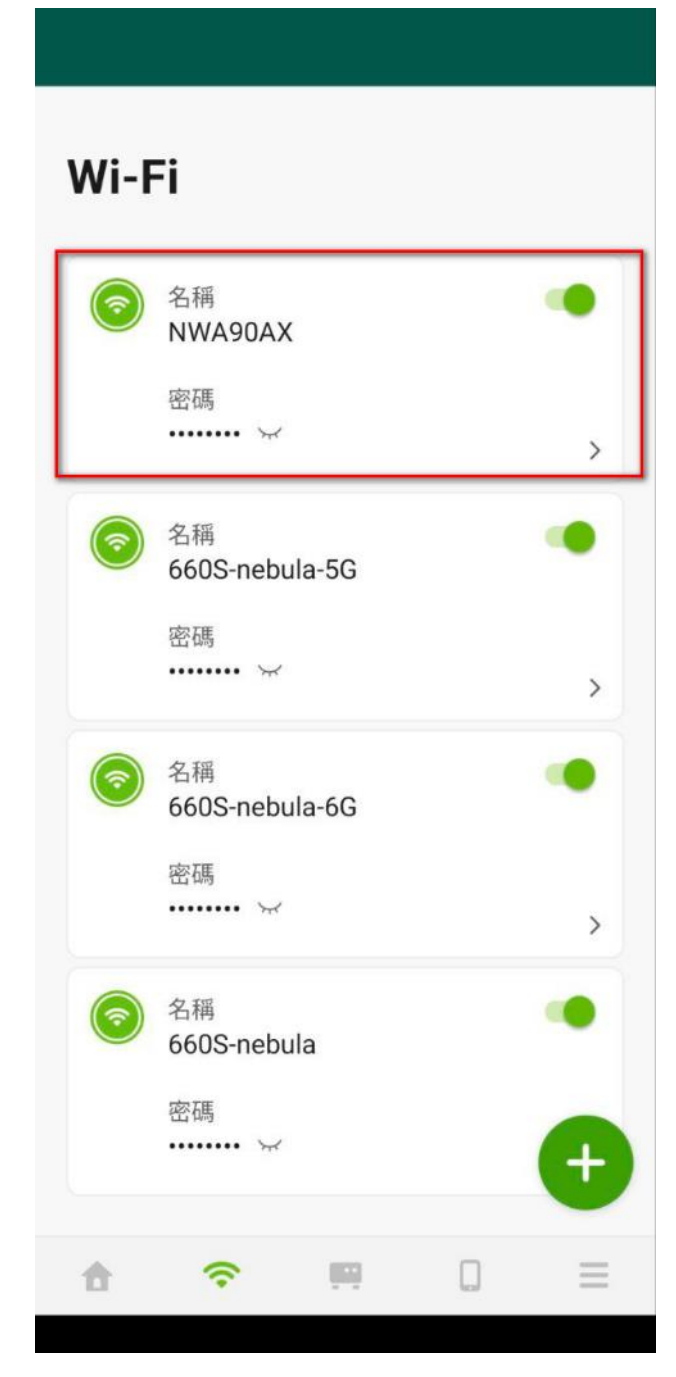

4. 進入到"無線網路詳細資訊"設定畫面

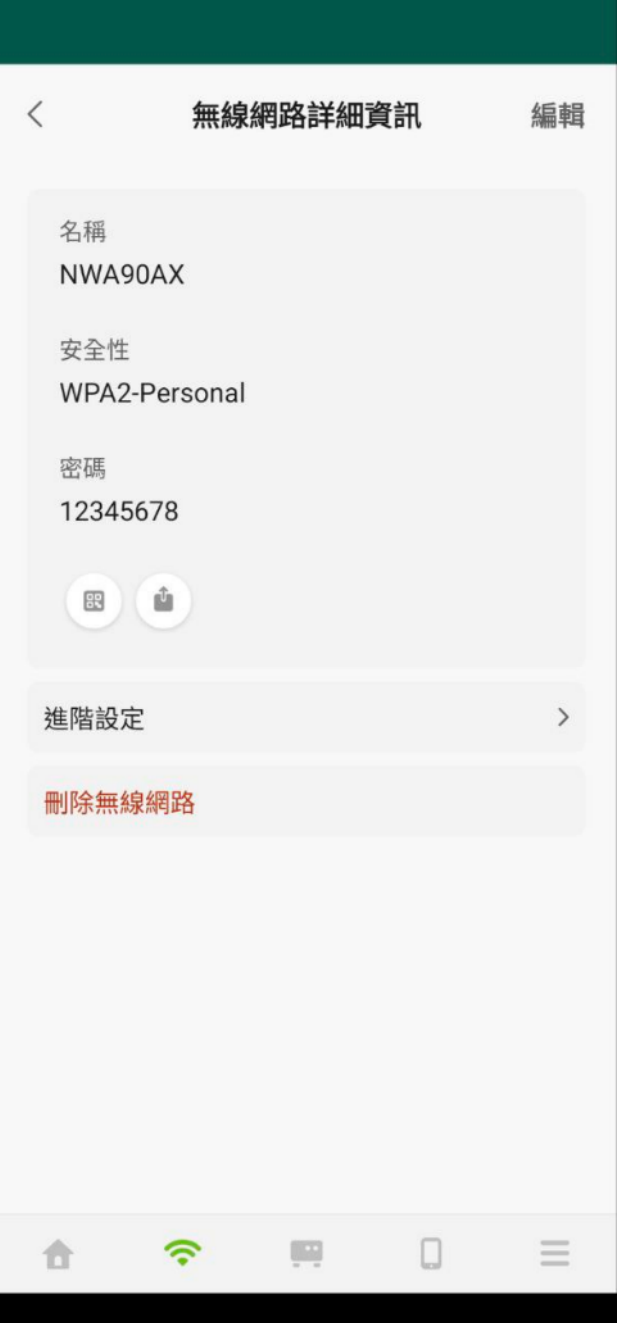

5. 點代表 QR Code 的圖示, 產生 QR Code

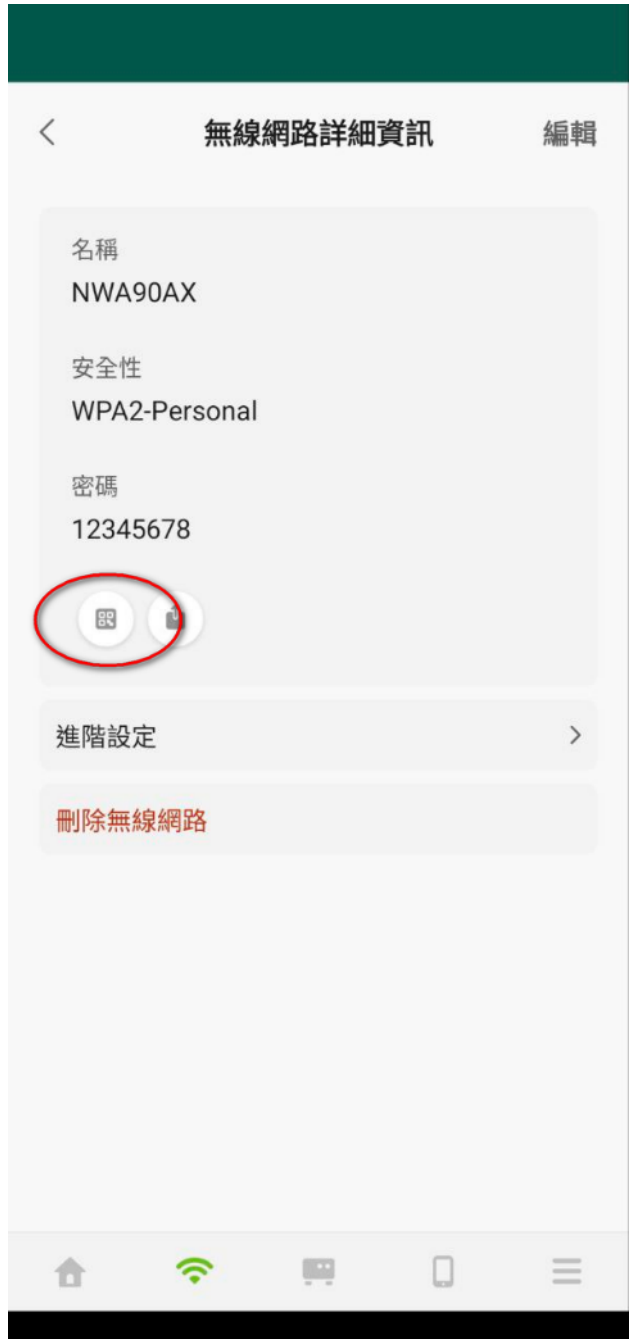

6. 產生的 QR Code 就可以利用手機分享給需要的人

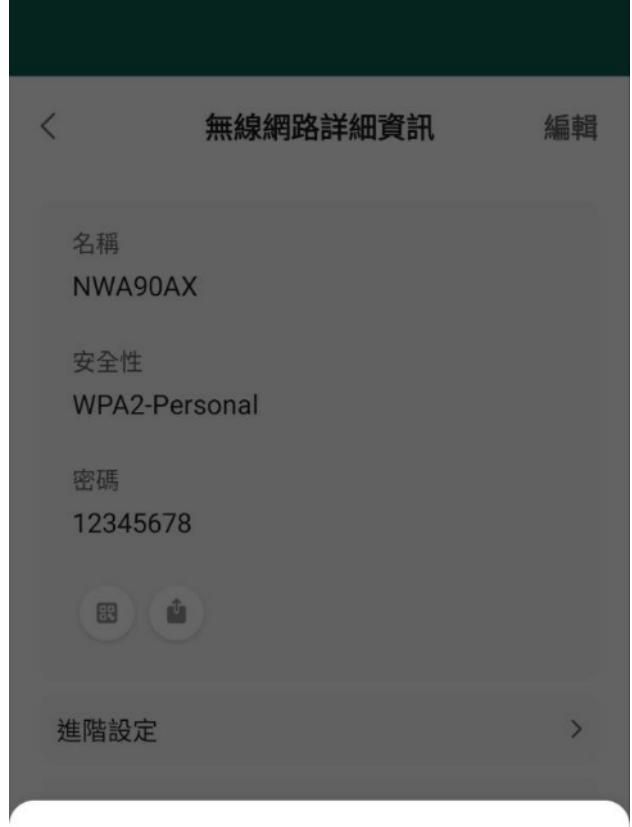

NWA90AX

使用手機相機鏡頭或以QR Code掃描器 APP,透過掃描QR Code連接到WiFi網路。

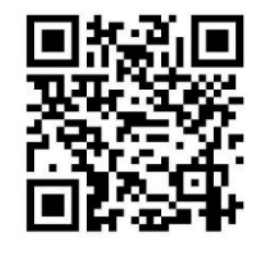

#### **b. Nebula WIFI MAC** 身份驗證

<span id="page-35-0"></span>功能介紹

MAC 身份驗證是一項強大的安全功能,可以讓您根據所連接裝置的 MAC 位址來 管理網路存取。透過 MAC 身份驗證,您可以增強網路安全性並確保有授權設備 才能進行網路連線。

使用情境

網管人員希望根據設備 MAC 位址實施嚴格的存取控制措施,這種身份驗證方式 在要求高度物理安全性的環境中尤其實用,如辦公室、教育機構或公共區域。

設定步驟

請參考以下的設定教學,以正確配置 MAC 認證(本篇文章使用 Nebula 17.30 的 設定畫面作為示範)

步驟 1 - 啟用 SSID 進階模式

進階模式提供對 MAC 認證的支援,因此請首先進入【整個站點 > 設定 > 無線基地 台(AP) > SSID 設置】,並啟用進階模式。

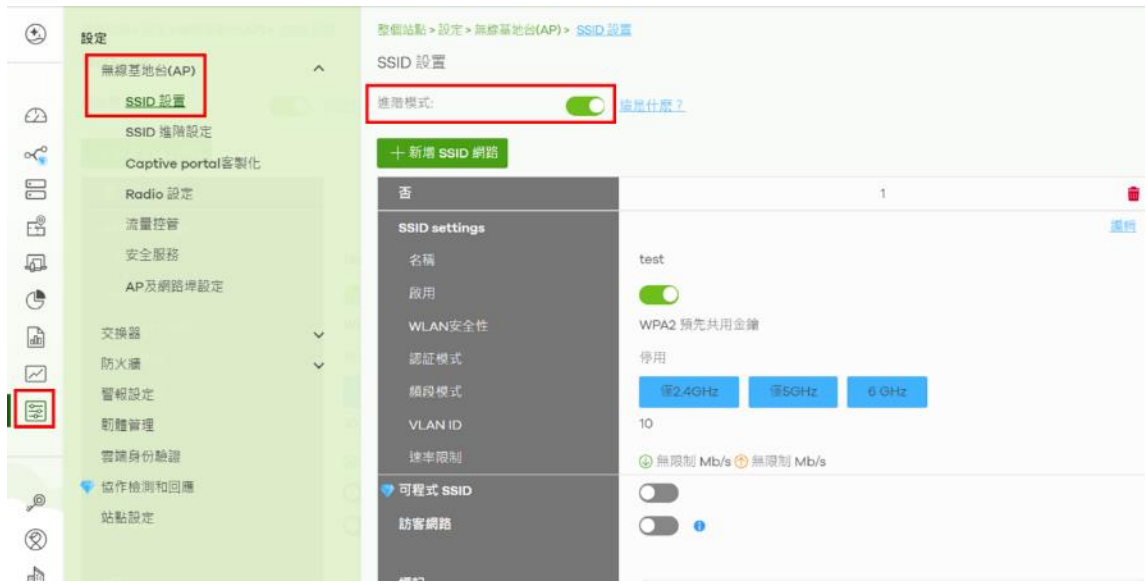

#### 步驟 2 - SSID 啟用 MAC 認證

接下來前往 整個站點 > 設定 > 無線基地台(AP) > SSID 進階設定,選擇要啟用 MAC 認證的 SSID。

若您還不熟悉新增 SSID 設定,請參考此篇教學: [如何新增或修改站點內的](https://bit.ly/3UXAxdN) SSID -WiFi [名稱及密碼](https://bit.ly/3UXAxdN)

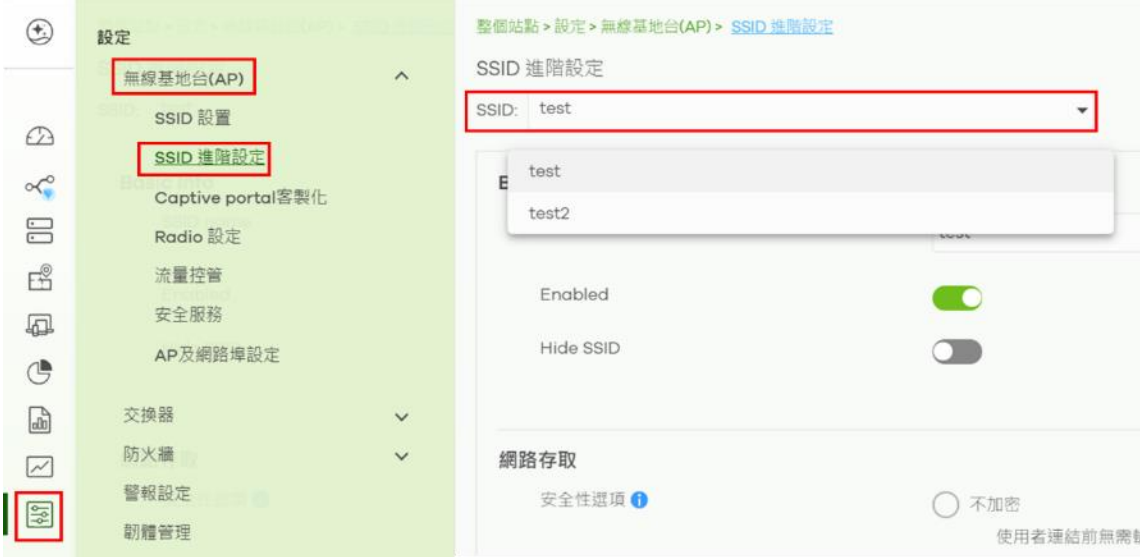

啟用 MAC 認證

SSID 使用金鑰認證也可以再開啟 MAC 認證

若希望使用本地 Radius Server 作為身分認證資料庫,請參考頁面下方附錄 Radius 伺服器設定教學

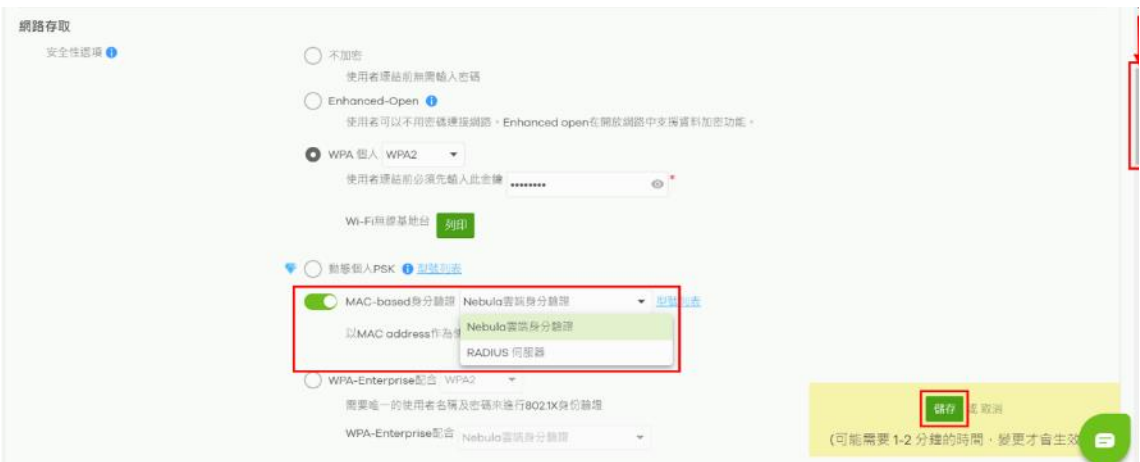

步驟 3 - 新增雲端認證 MAC 帳號

您可以從以下任一路徑建立 MAC 帳號 : MAC 帳號僅限該站點使用:整個站點 > 設定 > 雲端認證 MAC 帳號所有站點都能使用 : 組織 > 組織管理 > 雲端認證

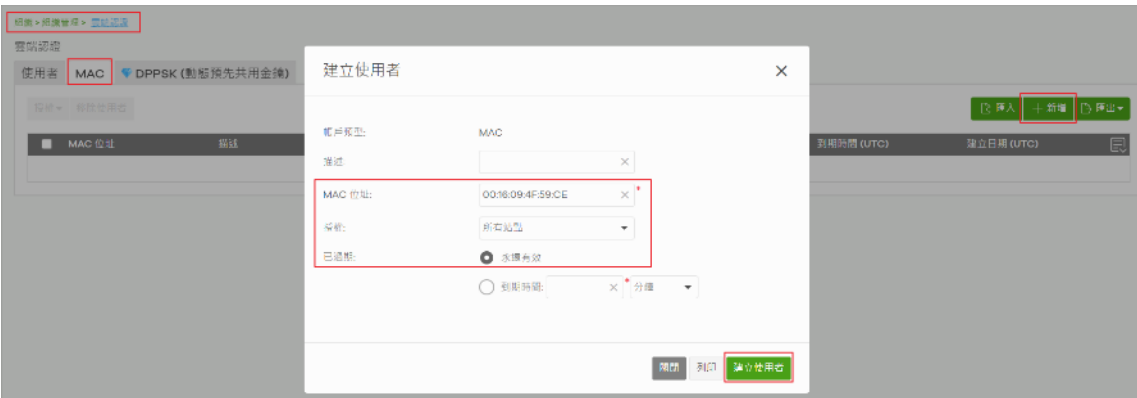

若有大量 MAC 需要新增,可以使用 "匯入"方式。

下載 "此範本",依照範本填寫完成後,點選 "瀏覽" 上傳檔案(檔案名稱請勿修 改)。

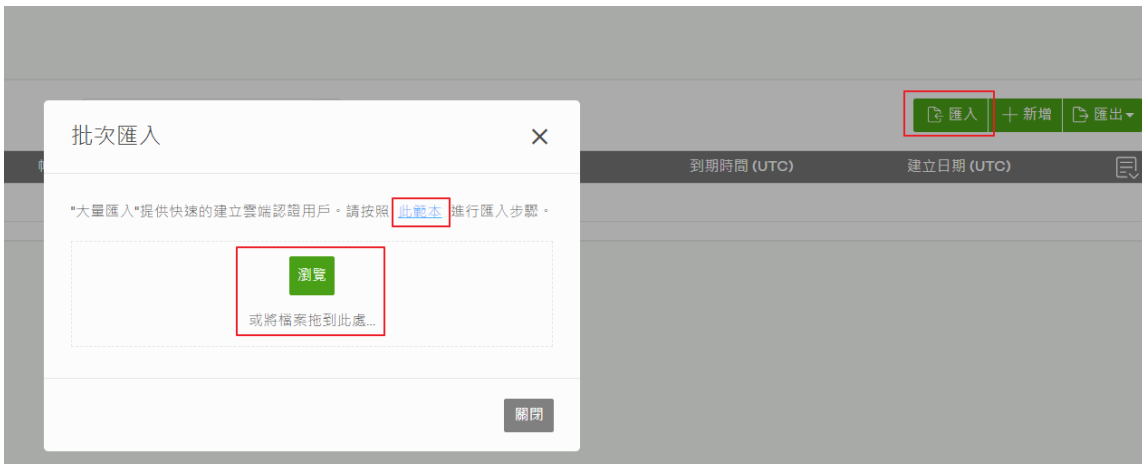

新增完成即可接上該 MAC 位址裝置測試認證

若認證失敗,請檢查雲端認證 MAC 清單資訊是否正確。

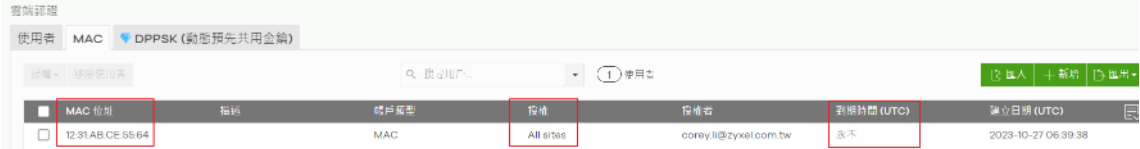

特別提醒:若您的組織為免費版本,雲端認證帳號上限為50 筆,進階版可以新 增 100 筆,專業版則無筆數上限

步驟 4 - 設定完成

請使用已加入資料庫的裝置進行連線測試。

請注意: 目前的裝置幾乎都已自動啟用自動隨機無線網卡 MAC 位址, 這將會導 致 MAC 認證失敗。

因此若要使用 MAC 認證,請關閉此功能,讓裝置使用本身固定 MAC 位址連接 SSID 進行認證。

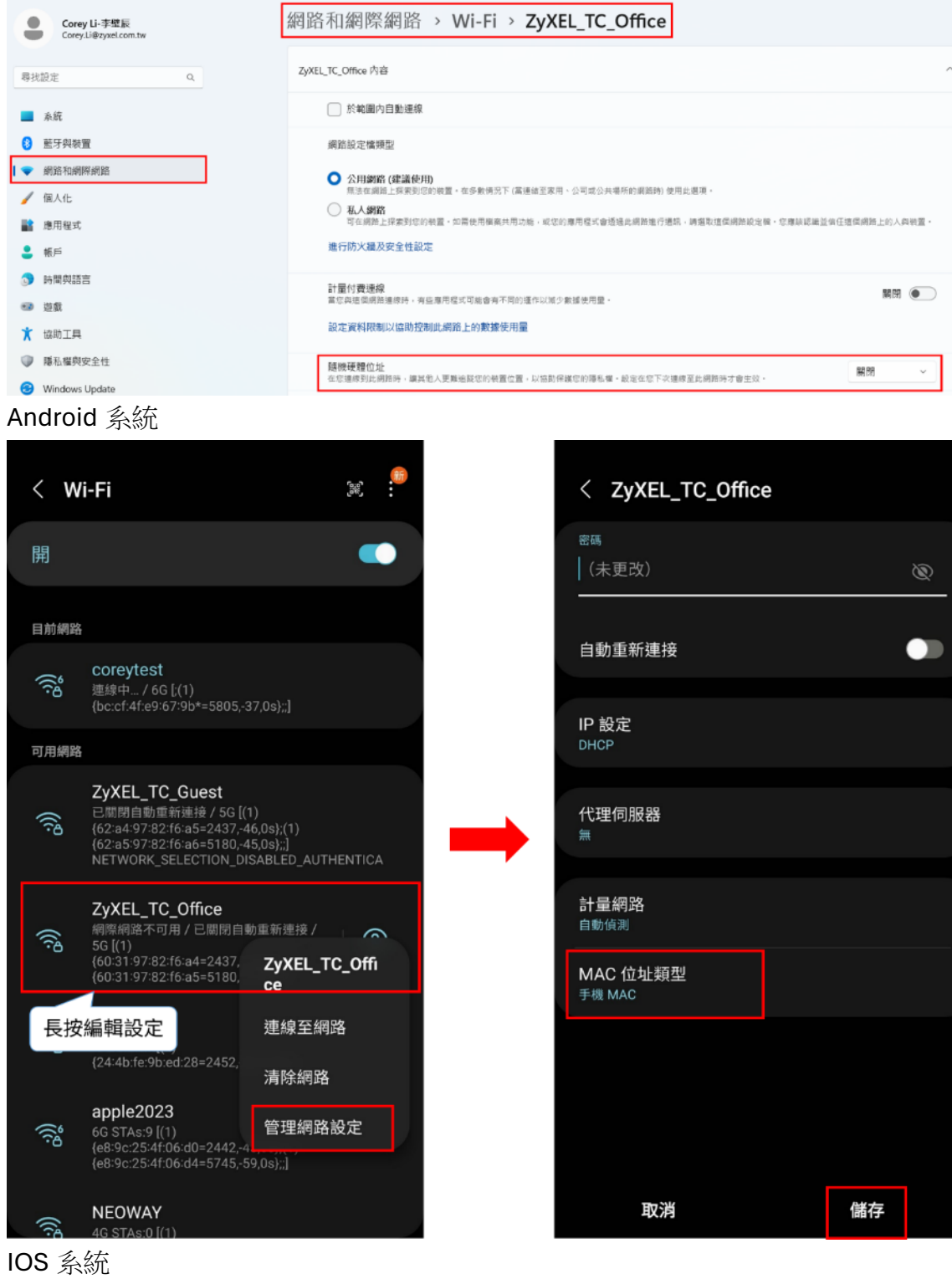

請參考 Apple 官網教學 : 在 iPhone、iPad、iPod touch 和 [Apple Watch](https://support.apple.com/zh-tw/102509) 上使用專 用 [Wi-Fi](https://support.apple.com/zh-tw/102509) 位址

附錄 - 使用本地 Radius Server 進行身分驗證

Nebula AP 支援透過內部自建 Radius Server 進行 MAC 認證,以下是使用 FreeRadius 進行設定步驟的範例。

步驟 1 - Nebula SSID 設定 Radius Server

前往 整個站點 > 設定 > 無線基地台(AP) > SSID 進階設定, 身分認證選擇 Radius Server, 輸入您的 Radius Server IP。

注意 : 請確認 AP 與 Radius Server 可以正常傳輸。

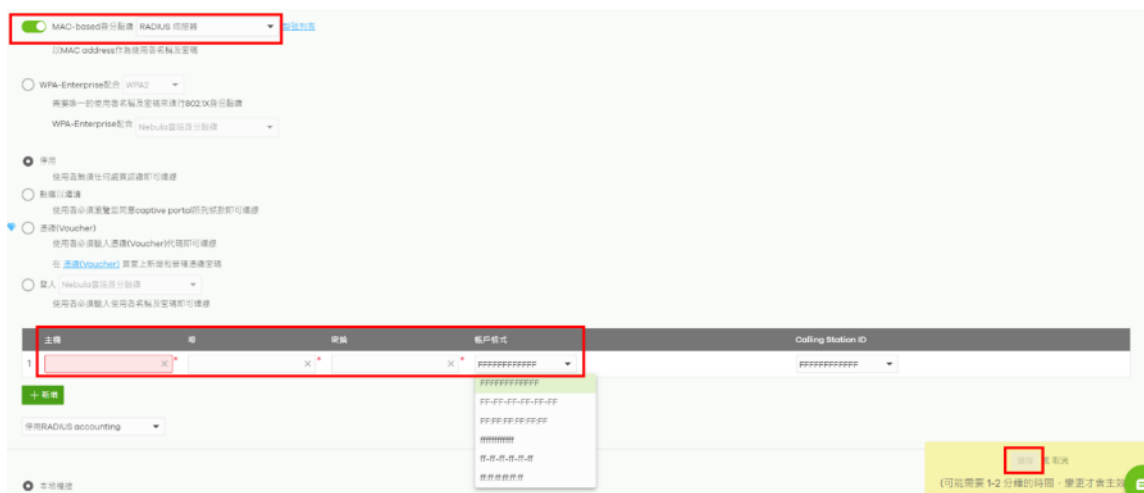

#### 步驟 2 - Radius Server 新增 Trust Client

請將站點內所有 AP 的 IP 為只加入 Radius Server 的 Trust Client,並確認密鑰 (secret)與上一步驟設定相同。

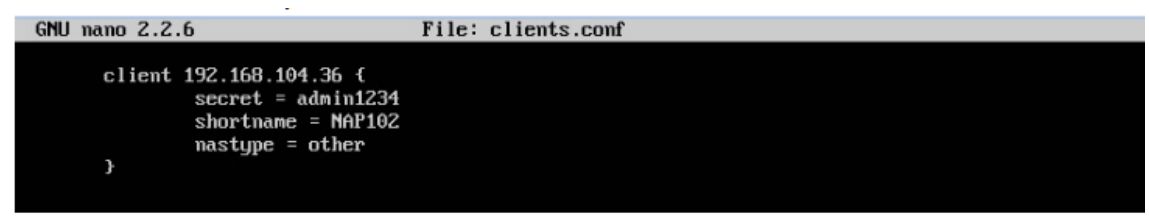

步驟 3 - Radius Server 新增 MAC 位址認證帳號

請依據**步驟 1** 的帳號格式新增帳號,帳號密碼請輸入相同數值:

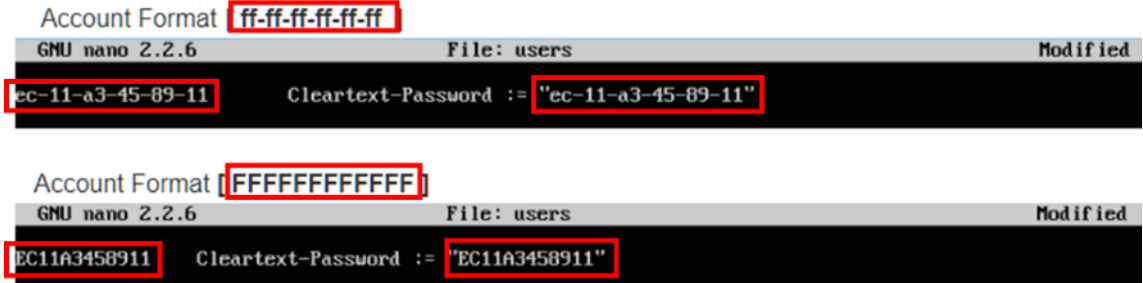

步驟 4 - 設定完成

請使用加入資料庫的裝置連線測試。

請注意: 目前的裝置幾乎都已自動啟用自動隨機無線網卡 MAC 位址, 這將會導 致 MAC 認證失敗。

因此若要使用 MAC 認證,請關閉此功能,讓裝置使用本身固定 MAC 位址連接 SSID 進行認證。

### **c.** 速率限制

<span id="page-40-0"></span>功能描述:

速率限制是限制 Wi-Fi 用戶端上傳/或下載頻寬。可以設置每個站點的最大數據上 傳和下載速率。

場景:

在旅館,咖啡廳,機場等提供 WIFI 的地方,具有許多不同功能需求的無線使用 者,會使用 Wi-Fi。如果 AP 的最大輸送量被少數設備佔用,則某些使用者可能 會感到無線網路性能下降。

Nebula 提供速率限制來平衡每個設備的網路流量,以確保設備的公平性。

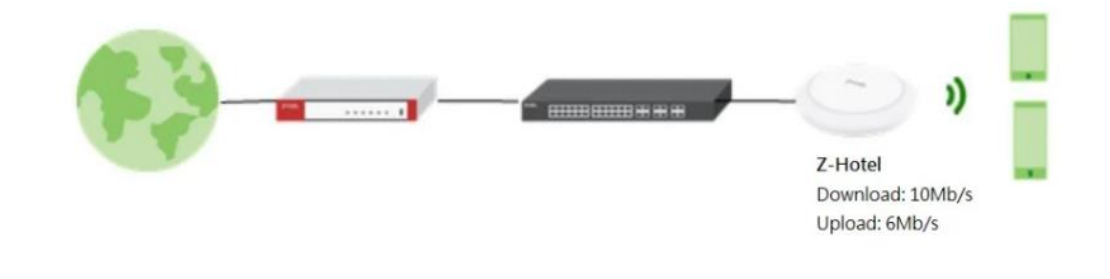

設定:

1. 無線網路基地台(AP)>設定> SSID 進階設定。

2. 選擇 SSID 以設定速率限制。

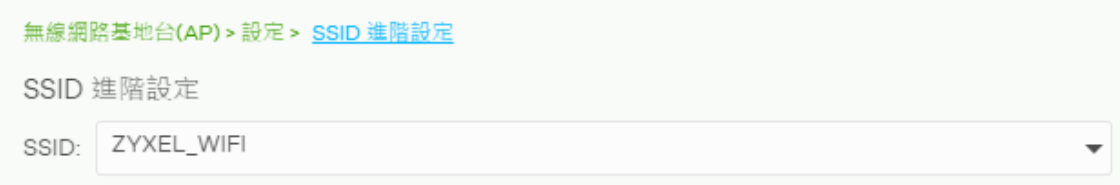

3. 在同一頁面中選擇下載限制 10M, 上傳限制 6M。您可以點選鎖圖示以更改鎖 狀態。如果鎖定圖示已鎖定,則您設置的限制將同時應用於下載和上傳流量。如 果鎖定已解鎖,則可以將下載和上傳流量設置為具有不同的傳送速率。

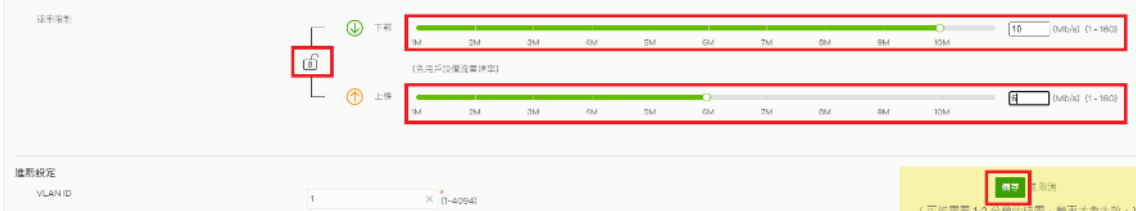

4. 按兩下「儲存」後,設定將應用於AP,並且連接到此 SSID 的所有無線用戶端 都將受到設定速度的限制。

注意: 下載和上載的設定基於應用程式的使用方式和連接的客戶端總數。以下 是一些設定下載/上傳值的示例,供您參考。乘載用戶端數量也受 AP 型號影響。

·熱點環境

即時消息:< 1 Mbps

每個 AP 大約可以乘載 150 個用戶端 ·辦公環境

檔案傳輸/媒體視頻:5-10 Mbps

每個 AP 大約可以乘載 15-20 個用戶端 ·電子郵件: 2 Mbps

每個 AP 大約可以乘載 80 個用戶端 ·網頁流覽: 3 Mbps

每個 AP 大約可以乘載 50 個用戶端

## **d.** 漫遊設定 **(Roaming/MESH)**

<span id="page-43-0"></span>無線基地台漫遊(Roaming/MESH) 是一項關鍵的技術,允許使用者在無線網路中移 動時保持連接,而不會中斷或斷線. Zyxel 的 Nebula 可以設定讓同一個站點下的無 線網路基地台透過設定相同的 SSID 讓你完成漫遊 (Roaming/MESH) 的設定. 以下介 紹如何使用 Nebula APP 設定無線基地台漫遊

登入 Nebula APP

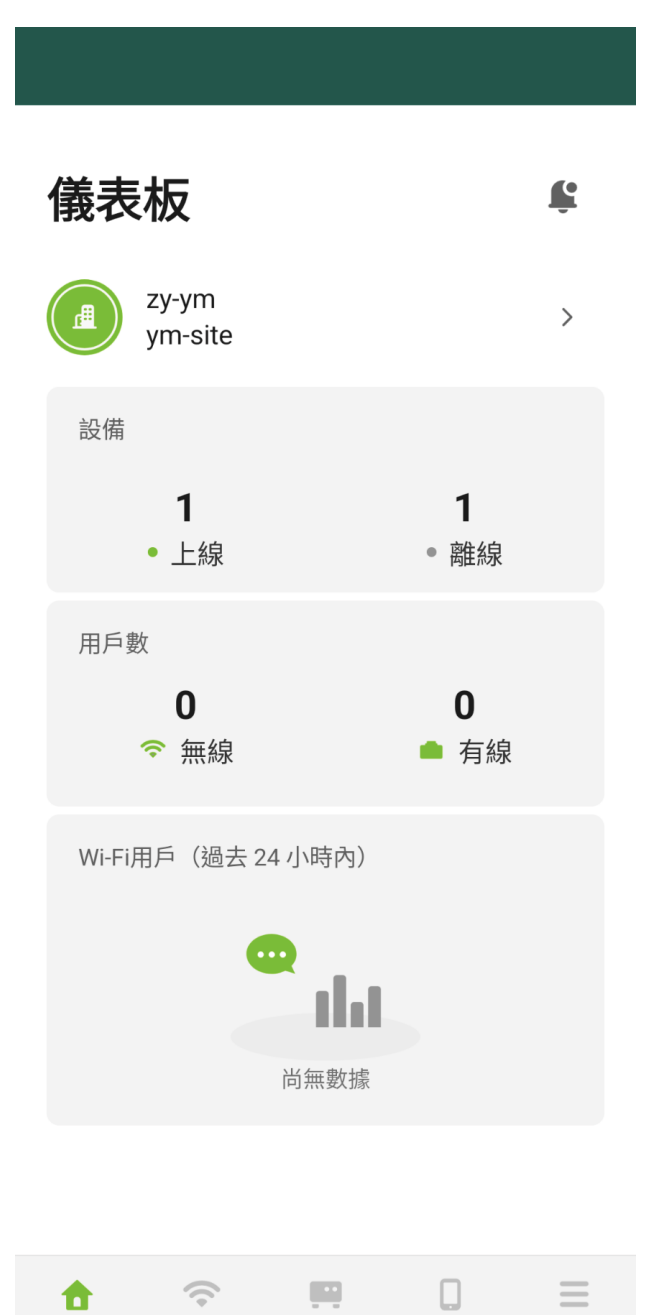

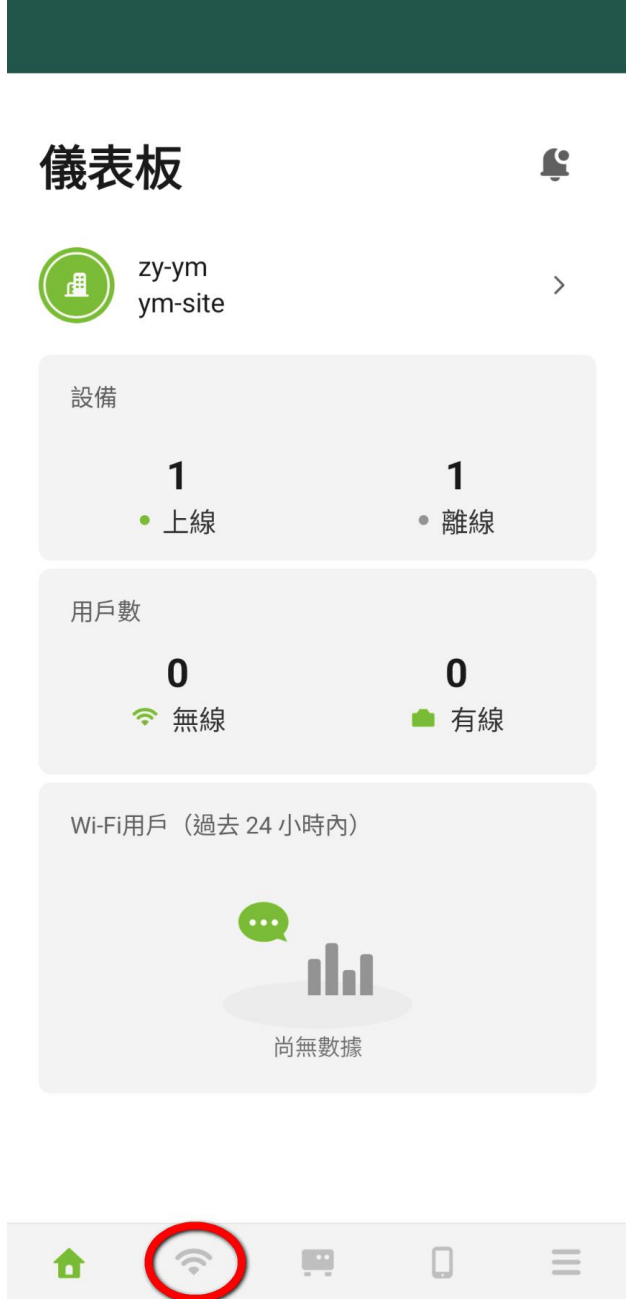

點建立 Wifi 網路按鈕

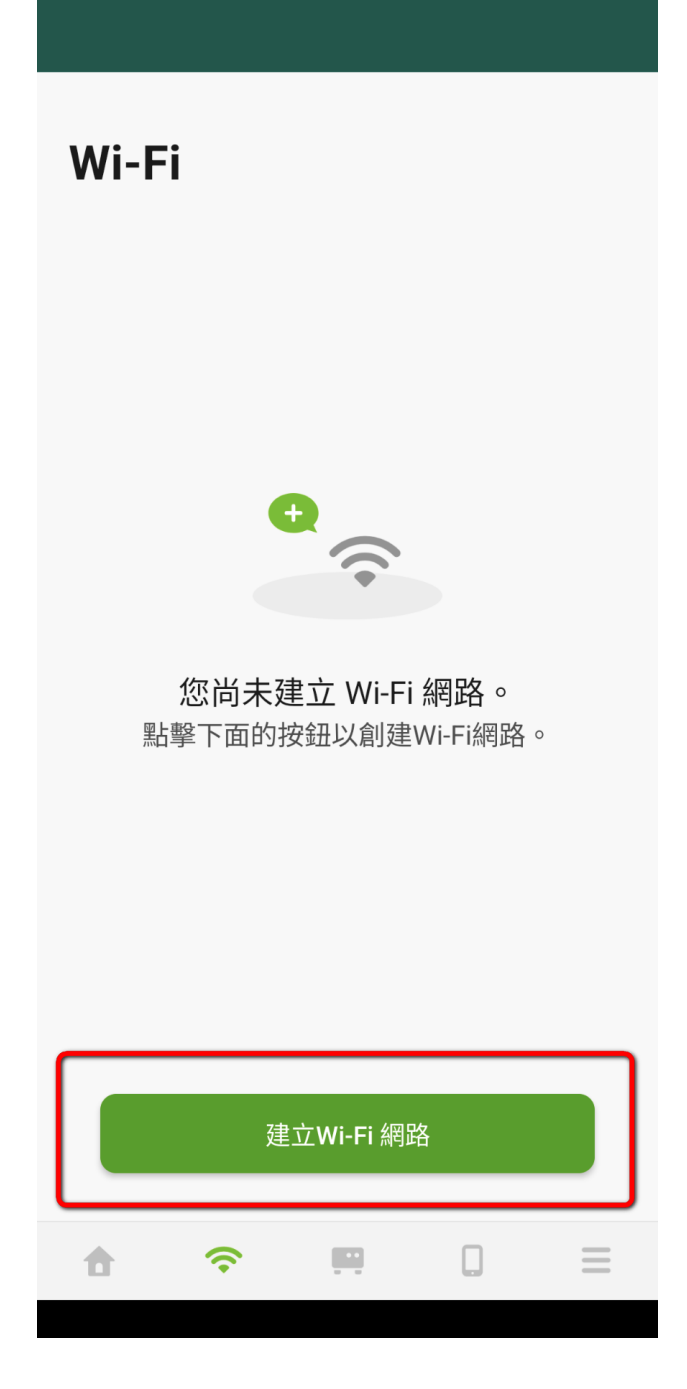

依據實際需求設定無線基地台的 SSID, 設定完成後按下"建立". 以下範例僅供參考

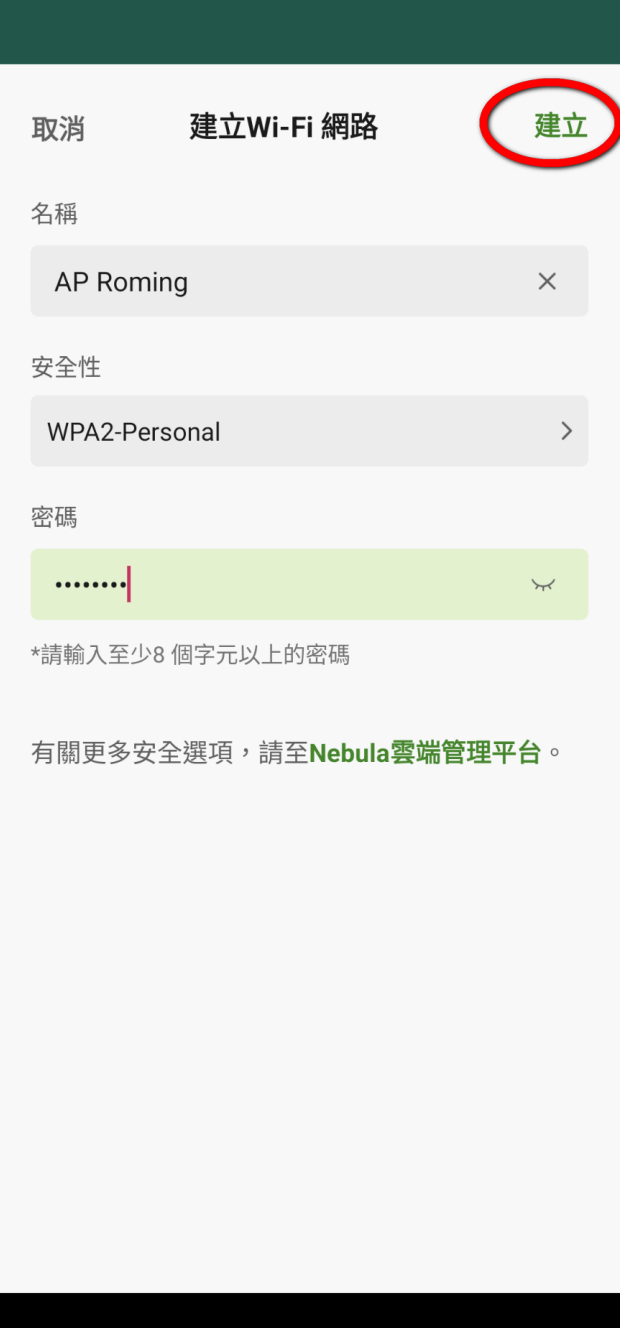

設定完成

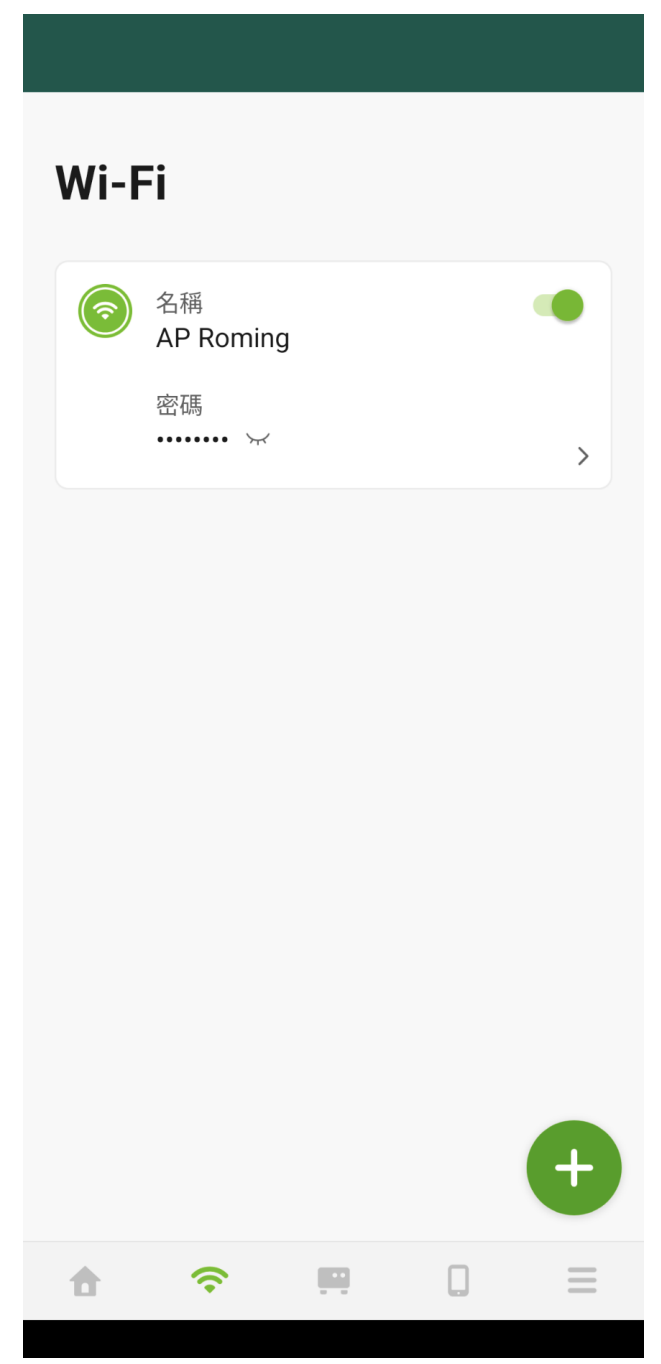

如此一來就完成簡易的無線漫遊,可以在移動時保持連接,享受無縫的網路體驗

### **e. Smart mesh**

<span id="page-47-0"></span>可讓兩個或多個 Nebula 無線基地台在您家中或辦公室內自動建立一個網狀網路。 (例如你擁有多台的 NWA90AX 與 NW210AX 時). 它通常用於無線信號的延伸, 也可 運用於無線橋接提供有線網路作使用

設定方式:

無線網路基地台(AP)>設定>AP 及網路埠設定>一般設定>啟用 AP 智慧 Mesh AP及網路追設完

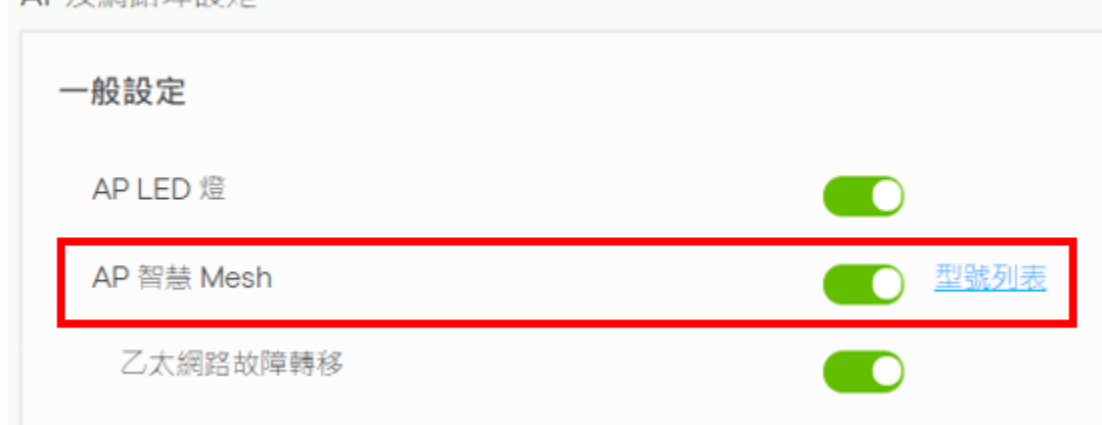

請使用有線方式連接 AP,讓 AP 能收到 Nebula 推派的設定,當配置狀態為最新 後,就能將該 AP 有線網路移除,擺放到您想佈署的位置囉!將可以開始用 SmartMesh 功能,延伸無線訊號。

若您還想使用無線橋接功能,請參考以下步驟

前往無線基地台資訊介面,選取要做橋接功能的設備(路徑:無線網路基地台(AP)監 控無線網路 APs(Access Point)),啟用無線橋接功能,並且在無線基地台內新增允 許通過的 VLAN。

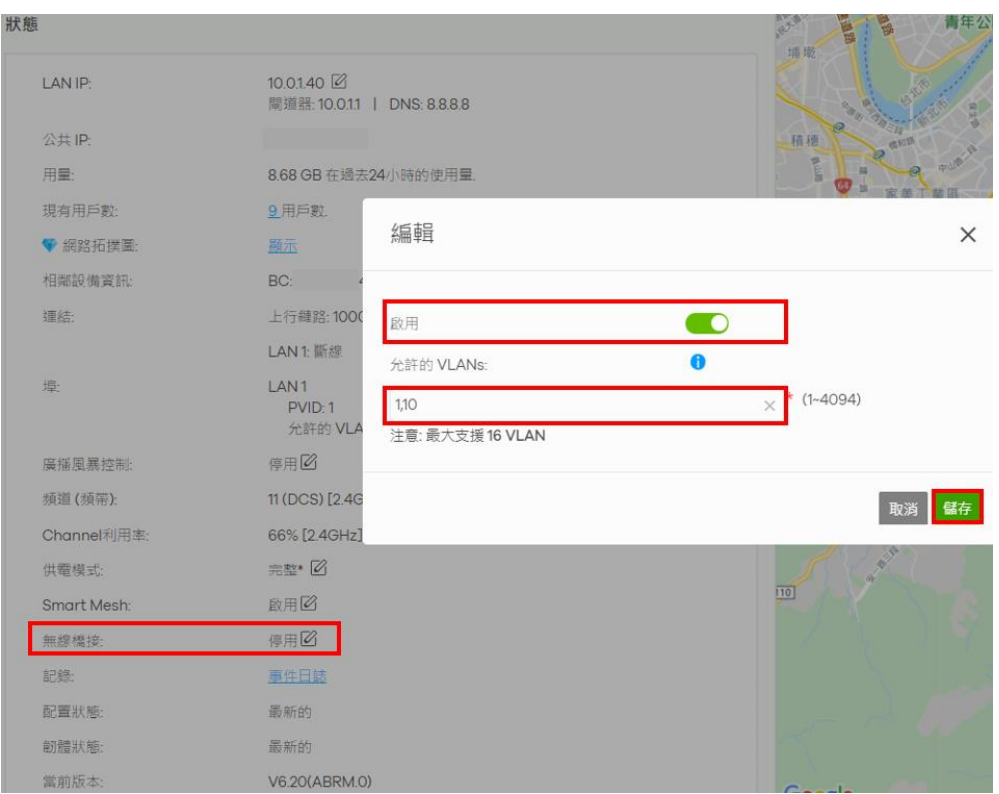

當配置狀態為最新後,您可以將無線基地台接上電源放置於需求位置,或將無線基 地台接在 PoE 交換器下

在 Smart Mesh 功能連接後,無線基地台狀態會顯示 ( ) 符號,此符號代表橋接 模式,並且可於下列路徑確認橋接模式的連接資訊及速率。

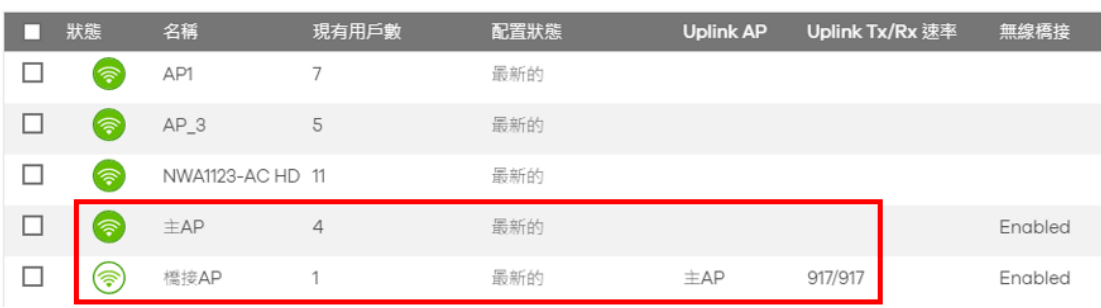

無線網路基地台(AP)>監控>無線網路 APs(Access Point)

注意事項::

1、Smart mesh 功能只能讓同個站點內的 AP 做 SmartMesh

2、當您欲做 Smart Mesh 橋接功能設定前,需先確認主無線基地台及橋接的無線 基地台都必須是支援此功能的型號,並且都要啟用無線基地台的橋接功能。

3、當橋接 AP 與主 AP 斷線超過 30 分鐘,橋接 AP 將自動重新開機並重新執行 Mesh 程序。

4. 當橋接 AP 與主 AP 斷線時, SSID 將不會從橋接 AP 發出廣播

#### **f.** 雲端認證設定 **captive portal**

<span id="page-50-0"></span>Nebula 雲端解決方案提供了一項功能,於 Nebula 雲端管理系統上建立及儲存使 用者帳戶資訊,有效減少建置 Radius server 所需的時間和精力, 在完成 Nebula 雲端認證設定後,客戶連接 WIFI 登入網頁認證進行身份驗證得以上網。 該設定前置條件:

需事先完成一個 SSID 的設定,以便讓使用 Nebula 雲端身份驗證方式登入的使 用者連上 WIFI。

步驟一、

前往 整個站點 > 設定 > WiFi SSID 設定,輸入 WIFI 名稱並啟用進階模式

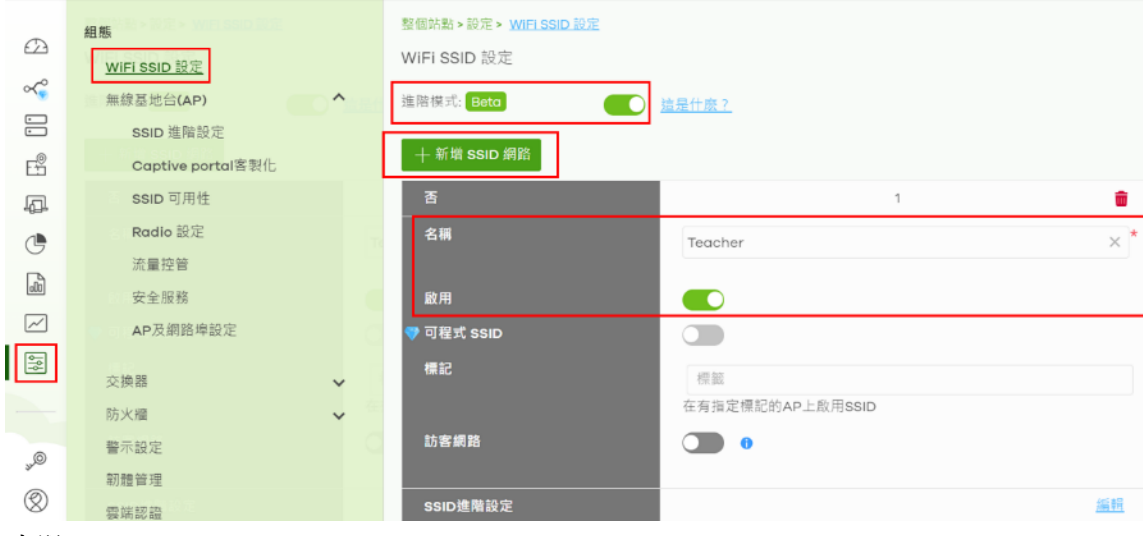

步驟二、

整個站點 > 設定 > 無線基地台(AP) > SSID 進階設定,認證模式選擇 "登入 Nebula 雲端認證"。

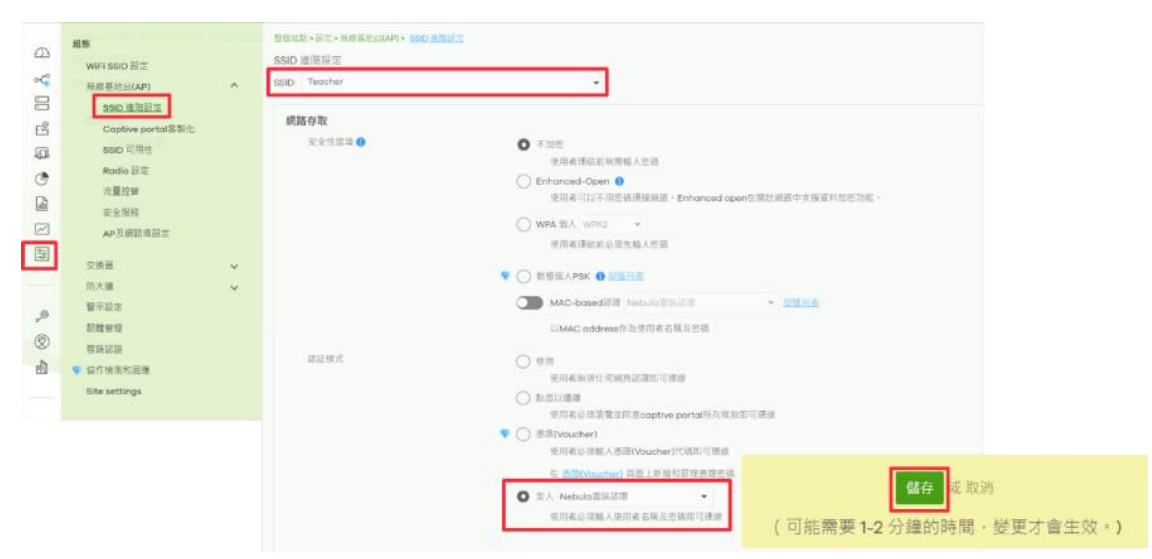

#### 步驟三、

前往 組織 > 組織管理 > 雲端認證 > 新增 > 建立使用者視窗內輸入紅框內所需資訊

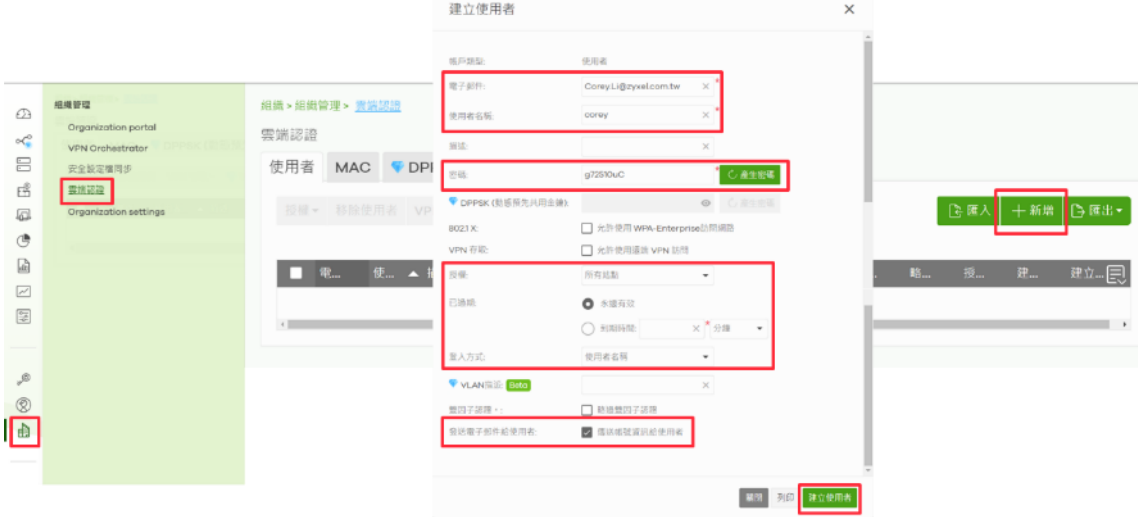

步驟四、

使用 client 端連線設置 Captive portal WIFI,輸入帳號、密碼

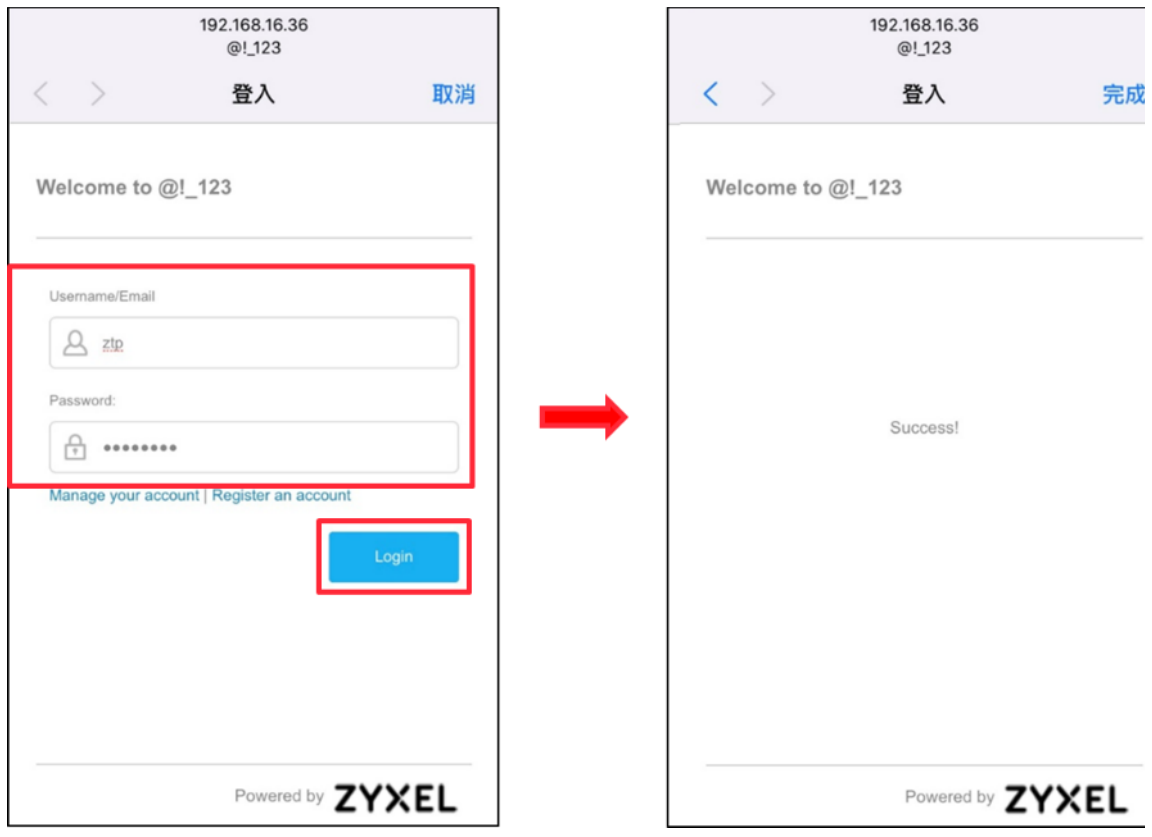

步驟五、

驗證:自 AP 的事件日誌查詢用戶登入紀錄

前往 整個站點 > 監控 > 無線基地台(AP) > 事件日誌

透過關鍵字可以過濾特定用戶登入紀錄

| 無線基地台 (Access Point): |                      |        | 問鍵字:               |       |                                    | 類別:                                                                                      |                                 |                                                                                                    |                   |
|-----------------------|----------------------|--------|--------------------|-------|------------------------------------|------------------------------------------------------------------------------------------|---------------------------------|----------------------------------------------------------------------------------------------------|-------------------|
| 任何                    |                      | 任何     |                    |       |                                    | 任何                                                                                       |                                 |                                                                                                    |                   |
|                       |                      |        |                    | 前面: ▼ | 2021-04-29<br>最大範圍為30日 · 日期將自動調整 · |                                                                                          | 吞<br>$\frac{10.04}{2021-04-29}$ | $\frac{1}{2}$ 14:04 $\sqrt{ }$ UTC+8                                                                                                   | ( / 搜寻<br>$\circ$ |
|                       |                      |        |                    |       |                                    |                                                                                          |                                 |                                                                                                    |                   |
| < 較新的 数画的 >           | 1235 事件日誌            |        |                    |       |                                    |                                                                                          |                                 |                                                                                                    | ♥ ● 厘出▼           |
| 55周                   | A Access Point       | 5631   | 詳細                 |       |                                    |                                                                                          |                                 |                                                                                                    | 圓                 |
| 2021-04-29 14:03:44   | NWA1123-AC HD        | 無線區域網路 | Station: 86/74/1e  |       |                                    |                                                                                          |                                 | has disassoc by STA Logout on Channel: 108, SSID: ZyTP-Guest, 5GHz, Signal: ~56dBm, Tx/Rx: 660246887/14767 Bytes, reason 8, Interface: |                   |
| 2021-04-29 14:03:56   | NWA1123-AC HD        | 無線區域網路 | Station: c8:3c:85: |       |                                    | has associated on Channel: 108, SSID: @!_123, 5GHz, Signal: -46dBm. Interface: wlan-2-2. |                                 |                                                                                                    |                   |
| 2021-04-29 14:03:56   | <b>NWA1123-AC HD</b> | 無線區域網路 | Station: c8:3c:85  |       |                                    |                                                                                          |                                 | has disassoc by Duplicated Auth on Channel: 108, SSID: ZyTP-Guest, 5GHz, Signal: -52dBm, Tx/Rx: 662380240/563461 Bytes. reason 8, Inf  |                   |

## <span id="page-53-0"></span>**9. AP** 與 **Nebula** 管理平台連線問題排除

## **a. Nebula** 平台上看不到要管理設定的 **AP**

<span id="page-53-1"></span>使用 AP 簡易的網頁查修介面來檢查已經整合到 Nebula 上的 AP 與 nebula 的連 線問題

可以連結到 AP 藉由從 Nebula 所設定的 AP 管理 IP 位址、或者可以使用 AP 初 始預設 IP(192.168.1.2)再使用 Nebula 上的設備密碼或 AP 的初始密碼做登入。

在登入後就可以看到以下的設備雲端控制面板:

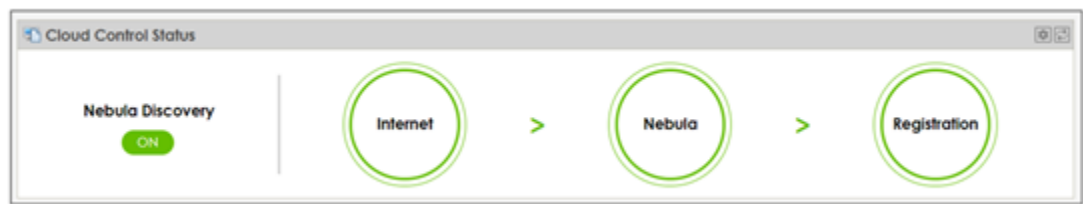

AP 會自動檢杳每一個連線階段在要進入 Nebula 網管上線時,並且會顯示結果 在網頁的圖型化使用者介面(web GUI)上。將滑鼠停在圓圈顯示詳細的故障資 訊。

## **Check "Internet" Connection**

若 Internet 圓圈內顯示 "無法取得 IP 從 DHCP server" (can't get an IP from your DHCP server!)。

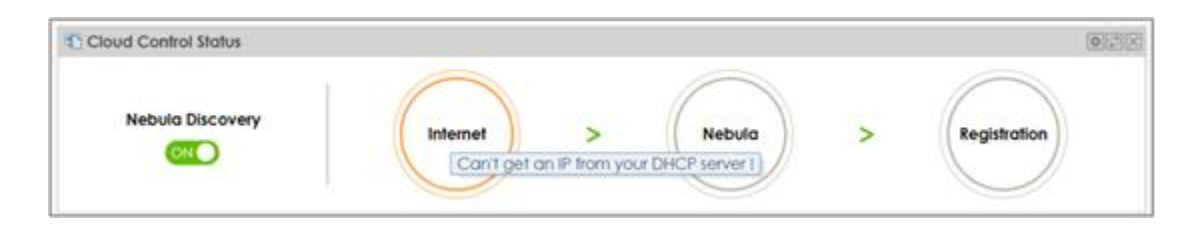

若 Internet 圓圈內顯示"遺漏了預定閘道 IP 的設定" (Missing default gateway setting) 或

若 Internet 圓圈內顯示"無法抵達閘道 IP (Gateway unreachable)":

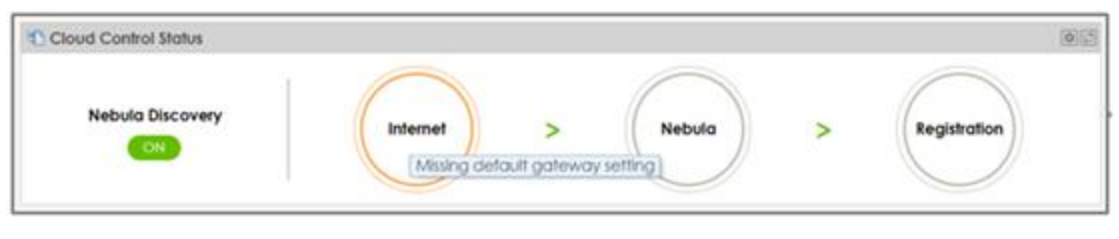

[考目錄](#page-23-0) 7 檢查網路設定, 或者重啟中華電信數據機(ATUR)

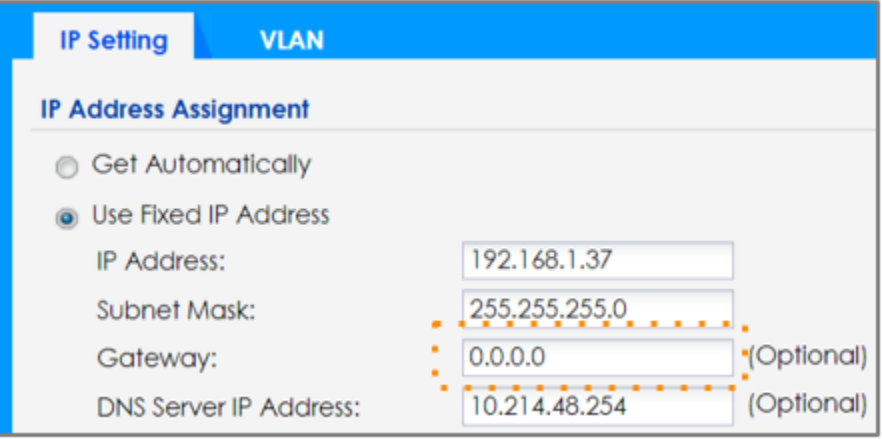

## **b.** 用戶連線問題 **(log** 查看範例**)**

<span id="page-55-0"></span>可以利用 Nebula 查詢 AP 事件日誌確認連線紀錄、斷線可能原因 登入 Nebula APP 在首頁點選顯示離線數量的圖示

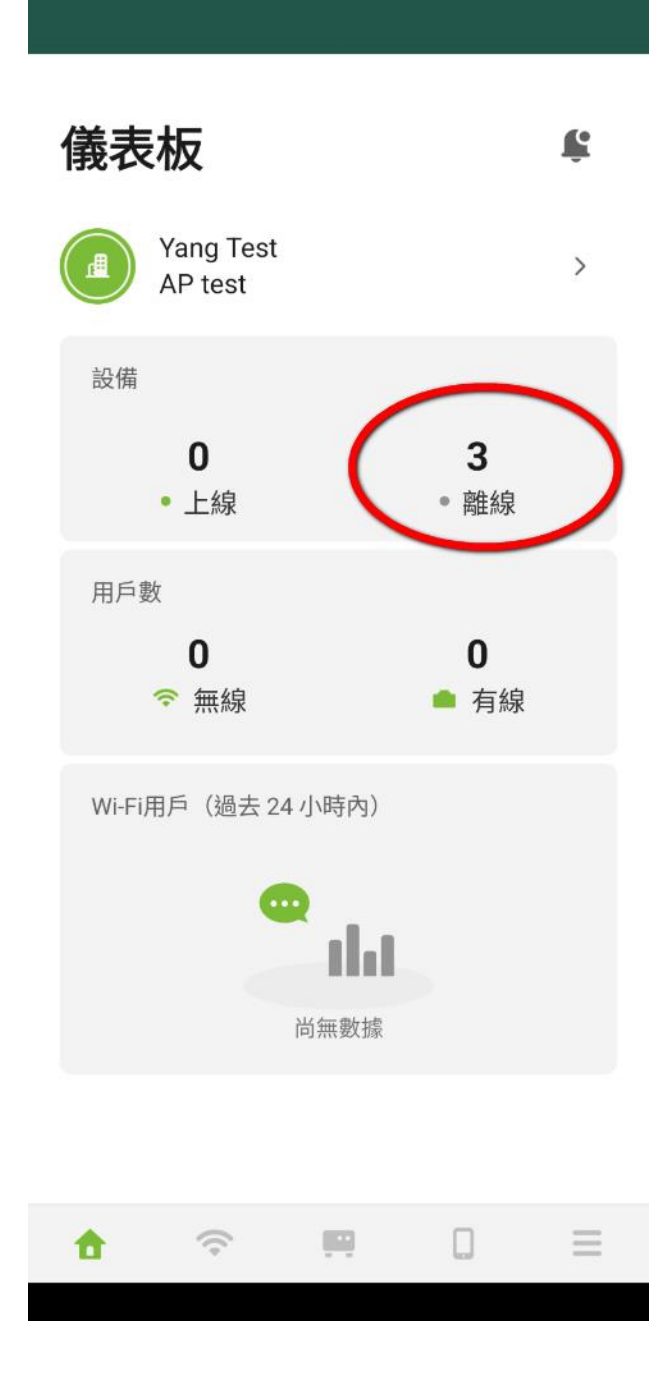

接著進入到顯示設備列表的畫面, 有異常狀況的設備會用紅色的驚嘆號三角形顯 示, 點其中一個有問題設備

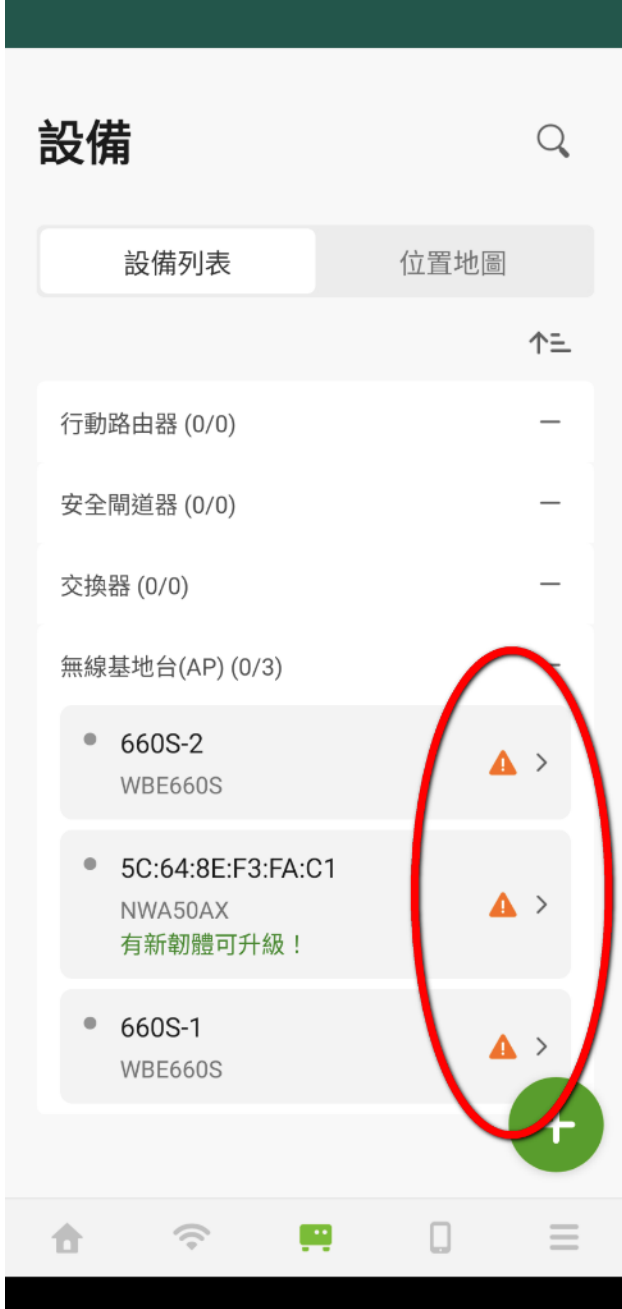

會進入顯示詳細設備狀態頁面. 如下顯示離線可能原因是電源或網路問題, 碰到如此狀況可以試著重啟中華電信數據機 (ATUR) 或者拔插無線基地台的電源

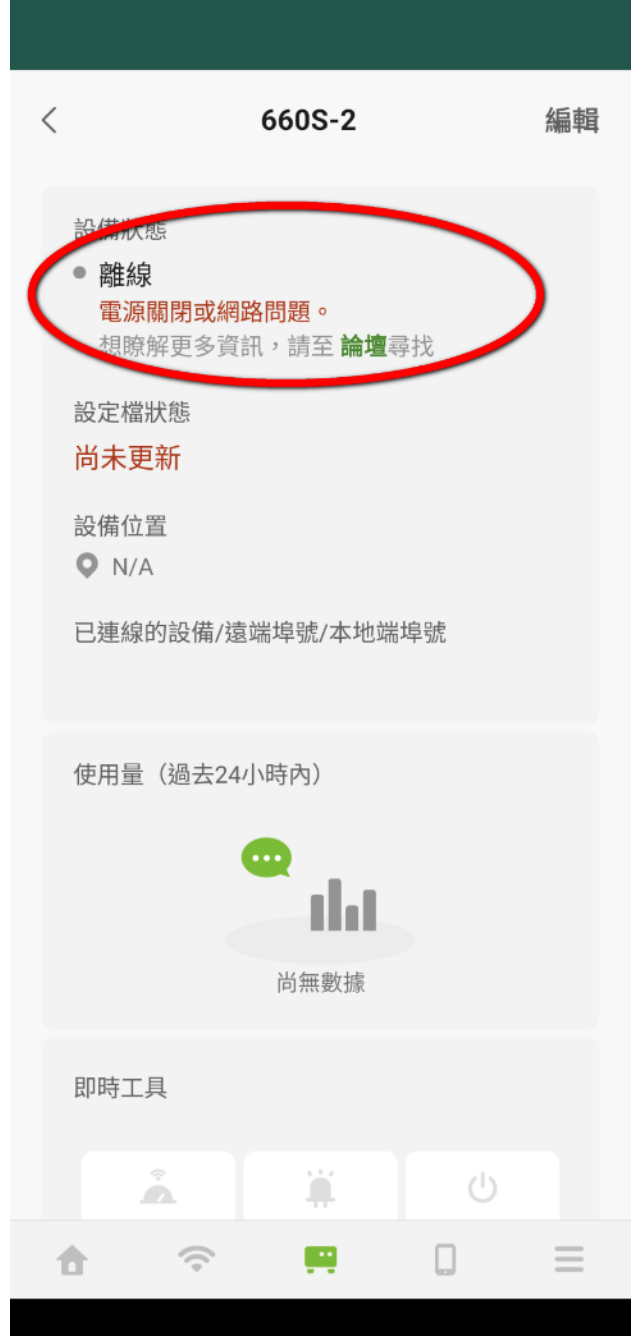

## **c.** 開啟 **Zyxel** 遠端支援

<span id="page-58-0"></span>為什麼要開啟遠端支援?

如果您遇到 Nebula 產品問題,希望 Zyxel 技術人員檢查您的設定是否正確,您 可以開啟"邀請 Zyxel 支援服務人員成為管理員"功能。當您啟用該功能時, 合 勤技術人員即可查看您 Nebula 組織上的設定和事件日誌。

遠端支援設定步驟

開啟遠端支援可以透過 Nebula 網頁版或是 APP, 本篇文章向各位說明兩種開啟 介面的操作步驟。

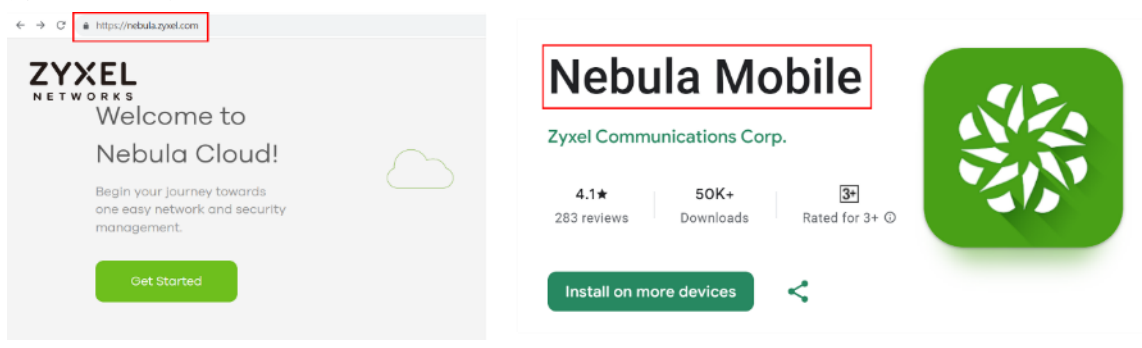

Nebula 網頁開啟步驟

步驟 1 - 前往要開啟遠端支援的組織

點擊 Nebula 頁面右上角的 "疑難排解(問號圖示)"。

依據網頁比例不同,功能位置有所不同,請參考下圖:

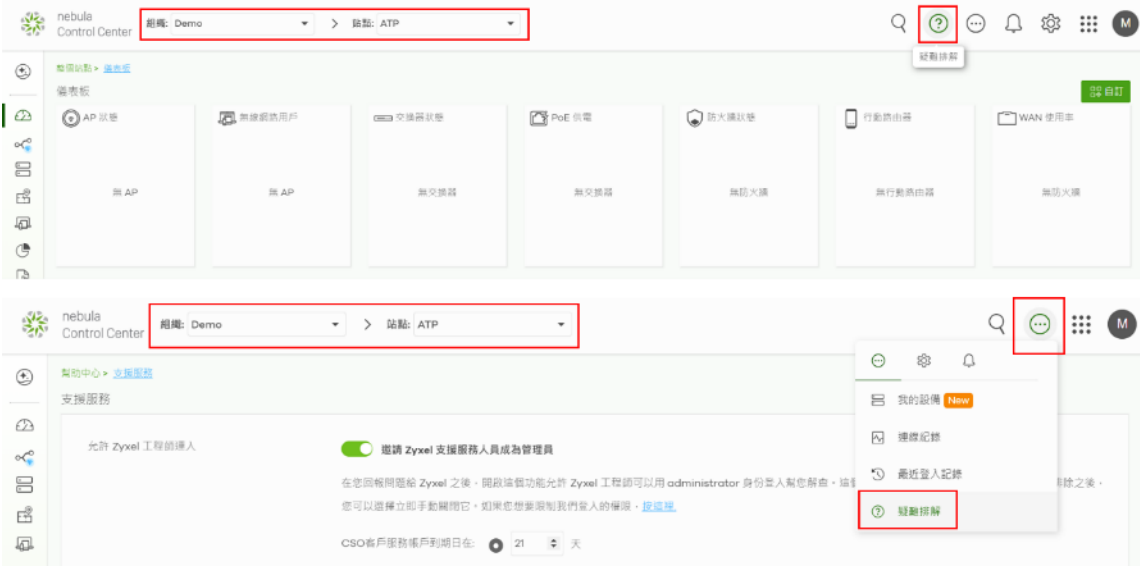

步驟 2 - 移至頁面底部 需要進一步的協助? > 支援服務請求

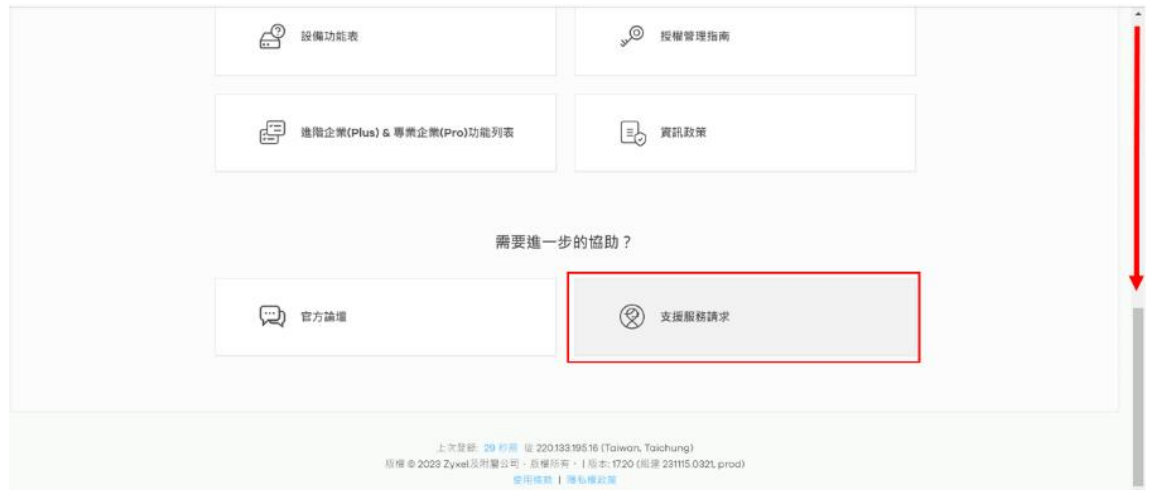

步驟 3 - 啟用"邀請 Zyxel 支援服務人員成為管理員" 選擇預設值到期日21天,請不要選擇"永不"。

請記得點選 "儲存"

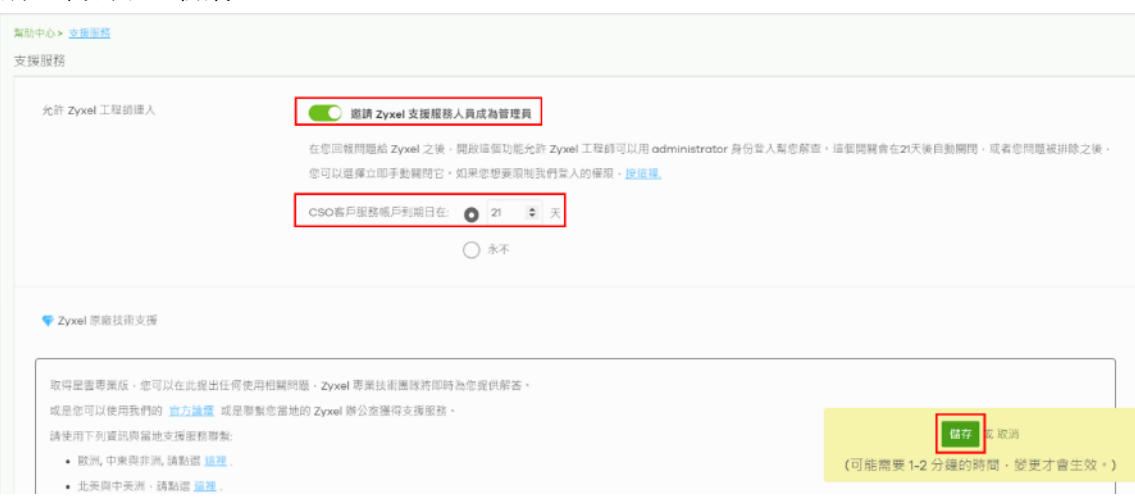

步驟 4 - 通知 Zyxel 技術人員

開啟支援服務後,請您請告知 Zyxel 技術人員以下資訊:

組織名稱 站點名稱 發生異常的時間點 發生異常的 Zyxel 設備名稱 發生異常的用戶 MAC 位址或 IP 位址 Nebula APP 開啟步驟 步驟 1 - 前往要開啟遠端支援的組織 點擊 Nebula 頁面右上角的"疑難排解(問號圖示)"。 依據網頁比例不同,功能位置有所不同,請參考下圖:

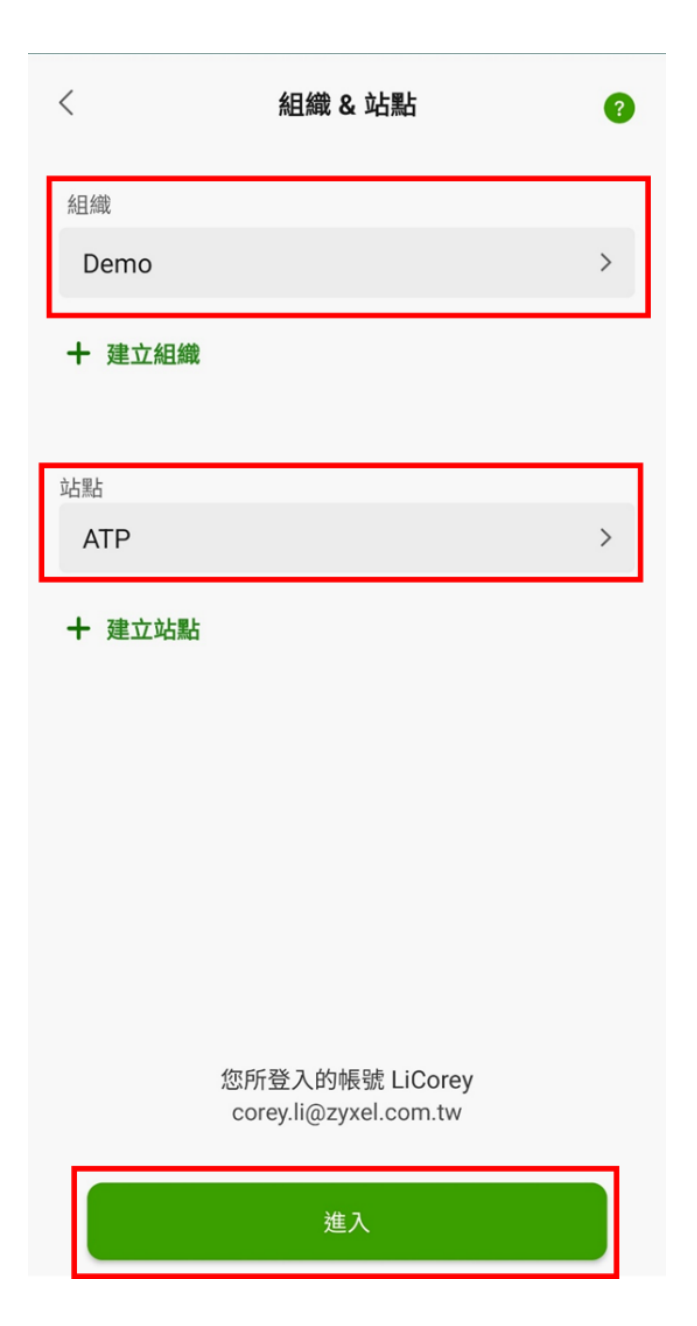

步驟 2 – 前往 設定 > 幫助

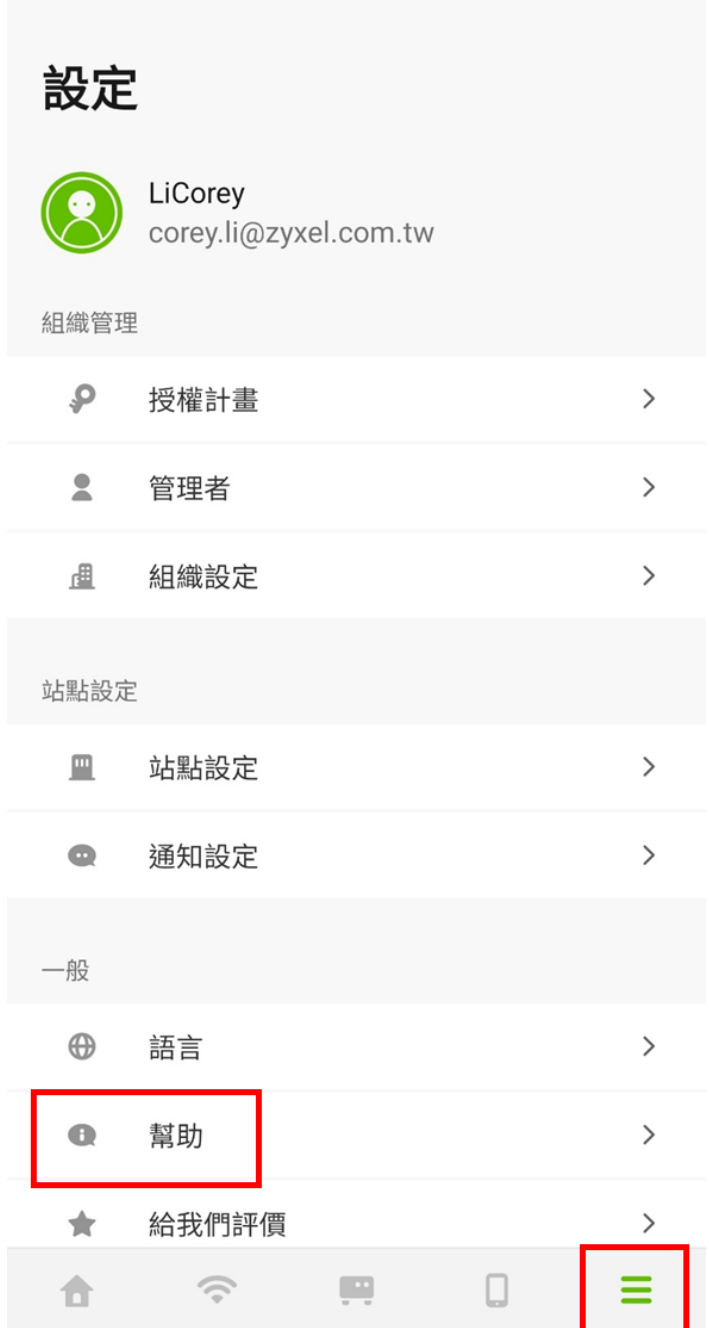

步驟 4 - 啟用允許 Zyxel 工程師連入

有效期僅21天,到期後將自動停用 Zyxel 工程師連入權限

# 允許 Zyxel 工程師連入

# 允許 Zyxel 工程師連入

 $\langle$ 

自動關閉於 2023-11-20

\*通過啟用此功能,將允許Zyxel支援服務人員作為您組織臨時 的管理員便於檢查設定 & 日誌。它將在21天後自動關閉。

步驟 5 - 通知 Zyxel 技術人員 開啟支援服務後,請您請告知 Zyxel 技術人員以下資訊:

組織名稱 站點名稱 發生異常的時間點 發生異常的 Zyxel 設備名稱 發生異常的用戶 MAC 位址或 IP 位址